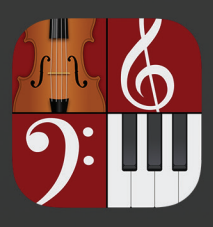

# Musik-Notation für iOS Bedienungsanleitung NOTION

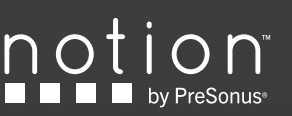

Copyright © 2020. Alle Rechte vorbehalten. Notion und NTempo sind eingetragene Warenzeichen von PreSonus Audio Electronics, Inc. Alle weiteren Warenzeichen sind **D E E** by PreSonus das Eigentum ihres jeweiligen Besitzers. **v2.5** v2.5

<span id="page-1-1"></span><span id="page-1-0"></span>**Ausgangss[creen - 3](#page-2-0)**

**[Neue Partitur - 4](#page-3-0)**

**Partitur-Setu[p - 5](#page-4-0)**

**Instrumenten-Setu[p - 6](#page-5-0)**

**[Sounds - 7](#page-6-0)**

**Menüleiste / Expor[t - 8](#page-7-0)**

**Noten-Eingabe – Eingabe über den Touchscreen [- 10](#page-9-0)**

**Auswahlmen[ü - 11](#page-10-0)**

**Noten-Eingabe – Instrumente und Aufnahme [- 12](#page-11-0)**

**Noten-Eingabe - MIDI-Aufnahme und Step-Eingabe [- 1](#page-12-0)3**

**Kontextmenü [- 13](#page-14-0)**

**Transposition[- 19](#page-18-0)**

**Swing-Funktion [- 20](#page-19-0)**

**[Mixer - 21](#page-20-0)**

**Haupt-Palett[e - 22](#page-21-0)**

**[P](#page-23-0)alette - Auswahlwerkzeug [- 23](#page-23-0)**

**Palette - Schnellzugriffspalette - 24**

**Palette - Noten/Pausen-Auswa[h - 2](#page-24-0)5**

**Palette - Alt-Notenkopf-Auswah[l - 26](#page-25-0)**

**Palette - Vorzeichen [- 27](#page-26-0)**

**Palette - Artikulatione[n - 28](#page-27-0)**

**Palette - Dynamikanweisunge [- 29](#page-28-0)**

**Palette - Instrumenten-Spielanweisungen 1 [- 30](#page-29-0)**

**Palette - Akkord-Bibliothek [- 31](#page-30-0)**

**Palette - Taktstriche, Takte hinzufügen und Wi[e](#page-31-0)derholungszeichen/Weitere Navigationsmarker [-](#page-31-0) 32**

**Palette - Instrumenten-Spielanweisungen 2 [- 33](#page-32-0)**

**Palette - Spielanweisungen Streiche[r -](#page-33-0)  [34](#page-33-0)**

**Palette - Spielanweisungen Holzbläse[r](#page-34-0) [- 35](#page-34-0)**

**Palette - Spielanweisungen Blechbläse[r](#page-34-0) [- 3](#page-34-0)5**

**Palette - Spielanweisungen Gitarre [- 36](#page-35-0)**

**Einstellungen - Ansicht umschalte[n - 38](#page-37-0)**

**[Einstellungen - Druckeinstellungen - 39](#page-38-0)**

**[Einstellungen - Mehr- / Ganztaktige](#page-39-0)  [Pausen - 40](#page-39-0)**

**Drucken [- 41](#page-40-0)**

**[Handwriting / Apple Pencil - 42](#page-41-0)**

**[H](#page-44-0)äufig gestellte Fragen & Feedback [- 45](#page-44-0)**

**[Verweise - 4](#page-44-0)7**

<span id="page-2-0"></span>**616** 

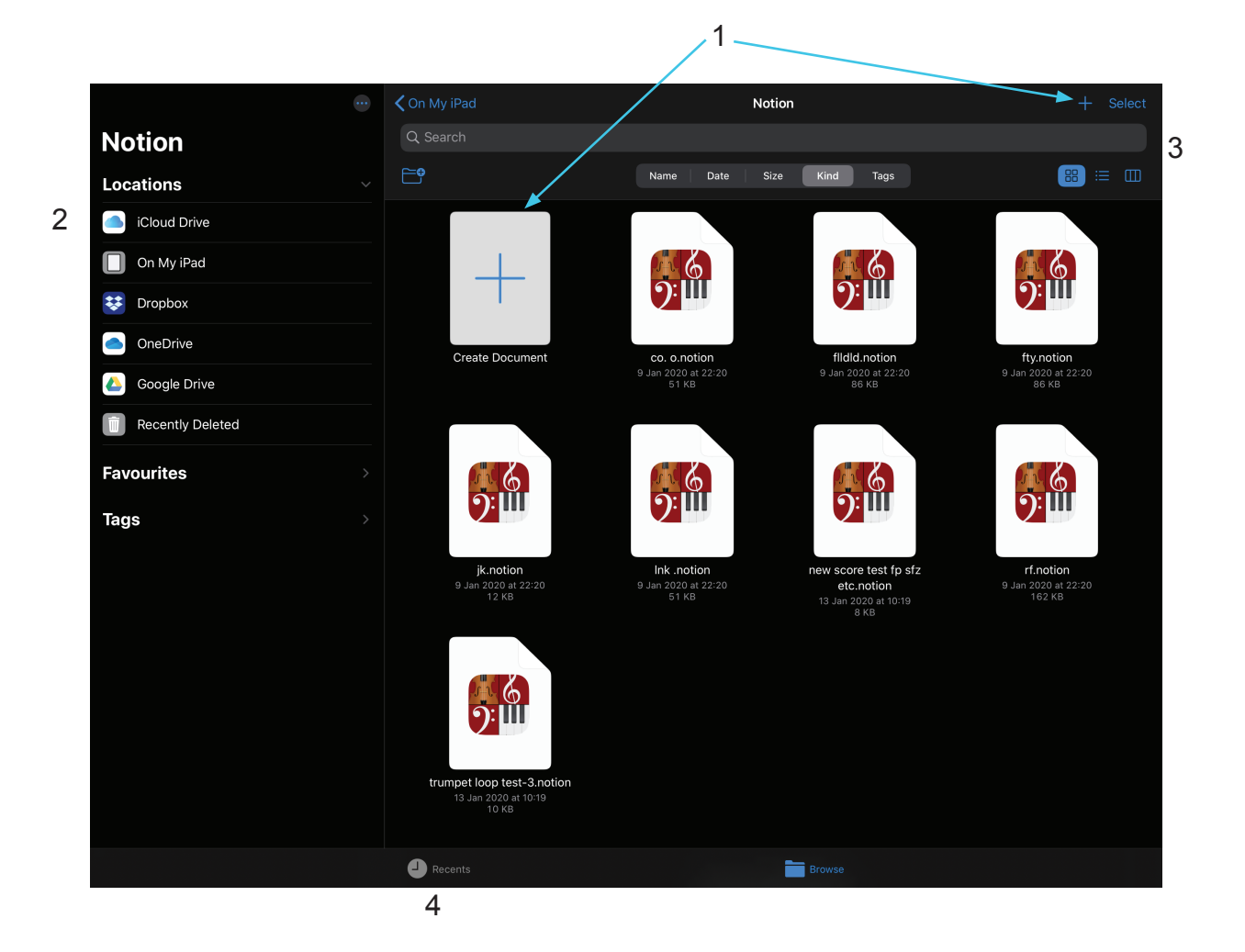

- 1. Ne
- 2. **Im**

6. **Fe** 

**1. Neu** – Beginnen Sie eine neue Partitur oder öffnen Sie eine Partiturvorlage. **2. Speicherort auswählen** - Zeigen Sie die zuletzt geöffneten Partituren an oder durchsuchen Sie mit der iOS Dateien-App (ab iOS11) alle Ihre Partituren. In der Voreinstellung werden die Dateien des lokalen Notion-Ordners angezeigt, Sie können aber über die Apple Dateien-App eine Vielzahl von Cloud-Diensten wie iCloud, Dropbox, OneDrive und Google Drive einbinden. (Hinweis: Unter iOS9&10 steht ein einfacher Dateimanager zur Verfügung, der ausschließlich Zugriff auf die Dateien auf Ihrem Gerät und auf iCloud bietet.) **3. Such- und Sortierfunktionen -** wischen Sie nach unten, um diese Optionen einzublenden. 3. **Ihr** zusät 4. **De** 5. **Do** synch Datei

### **4. Zuletzt verwendet**

Darstellung in Listen- oder Kachelansicht

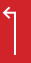

<span id="page-3-0"></span>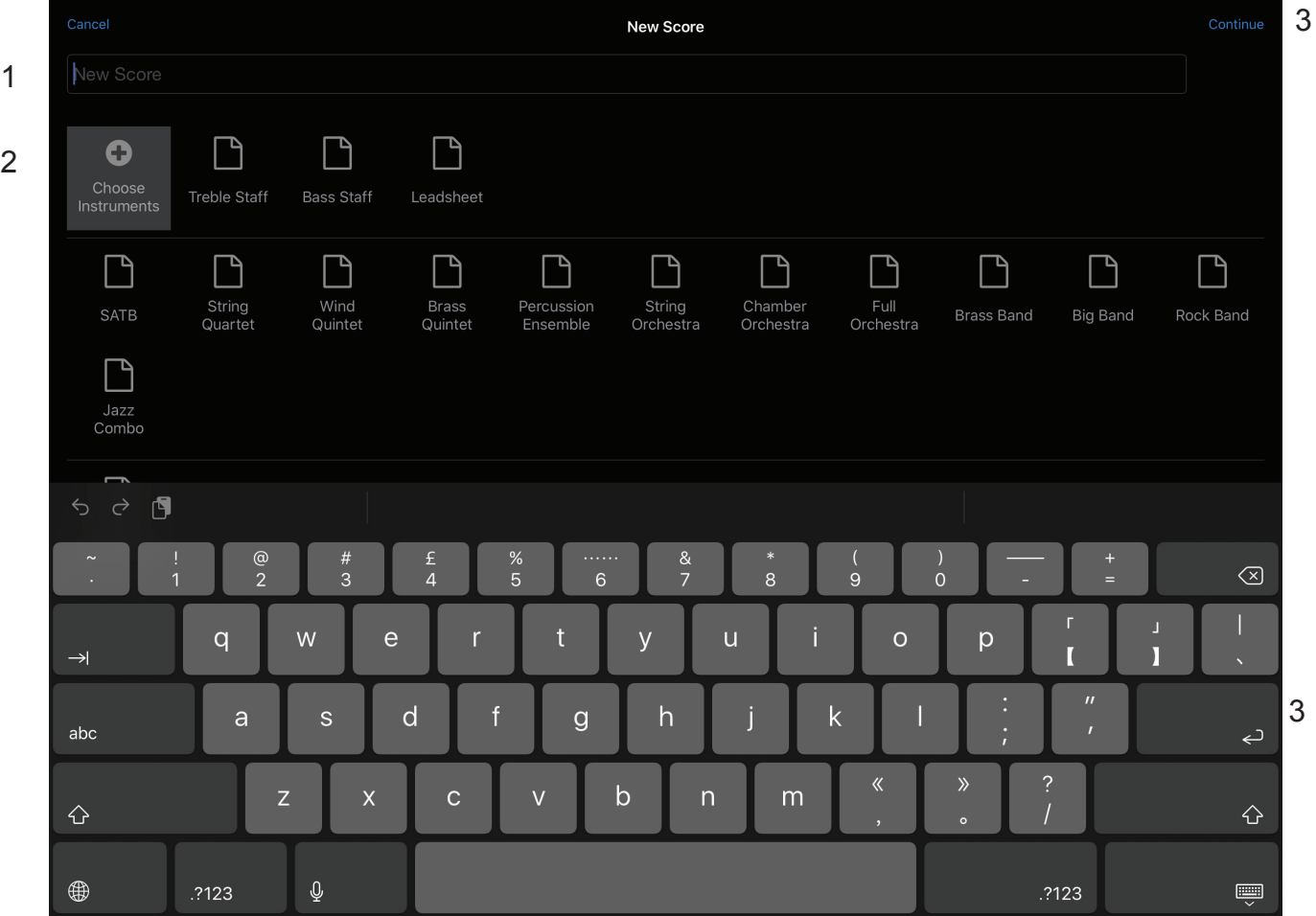

**2. Vorlage auswählen**

<span id="page-4-0"></span>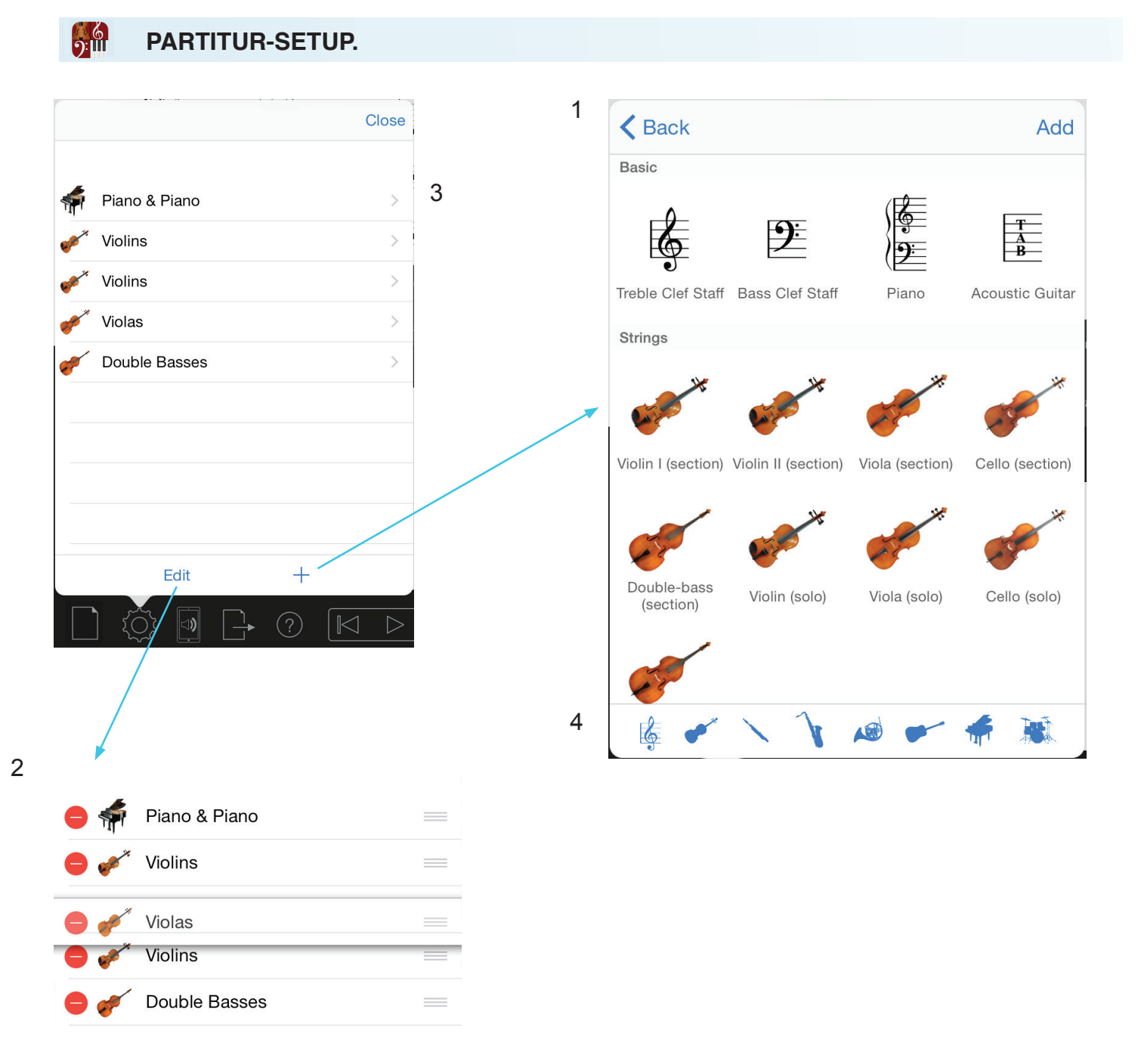

**1. Instrumenten-Auswahl** - Wählen Sie ein Instrument aus und fügen Sie es der Partitur hinzu, indem Sie das dargestellte Instrument antippen

2. **Editierung von Instrumenten** - Editieren Sie das (die) Instrument(e) in Ihrer Partitur: Fügen Sie das Instrument hinzu, löschen Sie es und/oder bewegen Sie es

3. **Instrumenten-Einstellungen** - Hier greifen Sie auf die Einstellungen einzelner Instrumente zu, um den Namen, die Transposition und weitere spezifische Parameter bearbeiten.

4. **Instrumenten-Kategorie** - Wählen Sie die Instrumenten-Kategorie im Auswahlfenster aus

<span id="page-5-0"></span>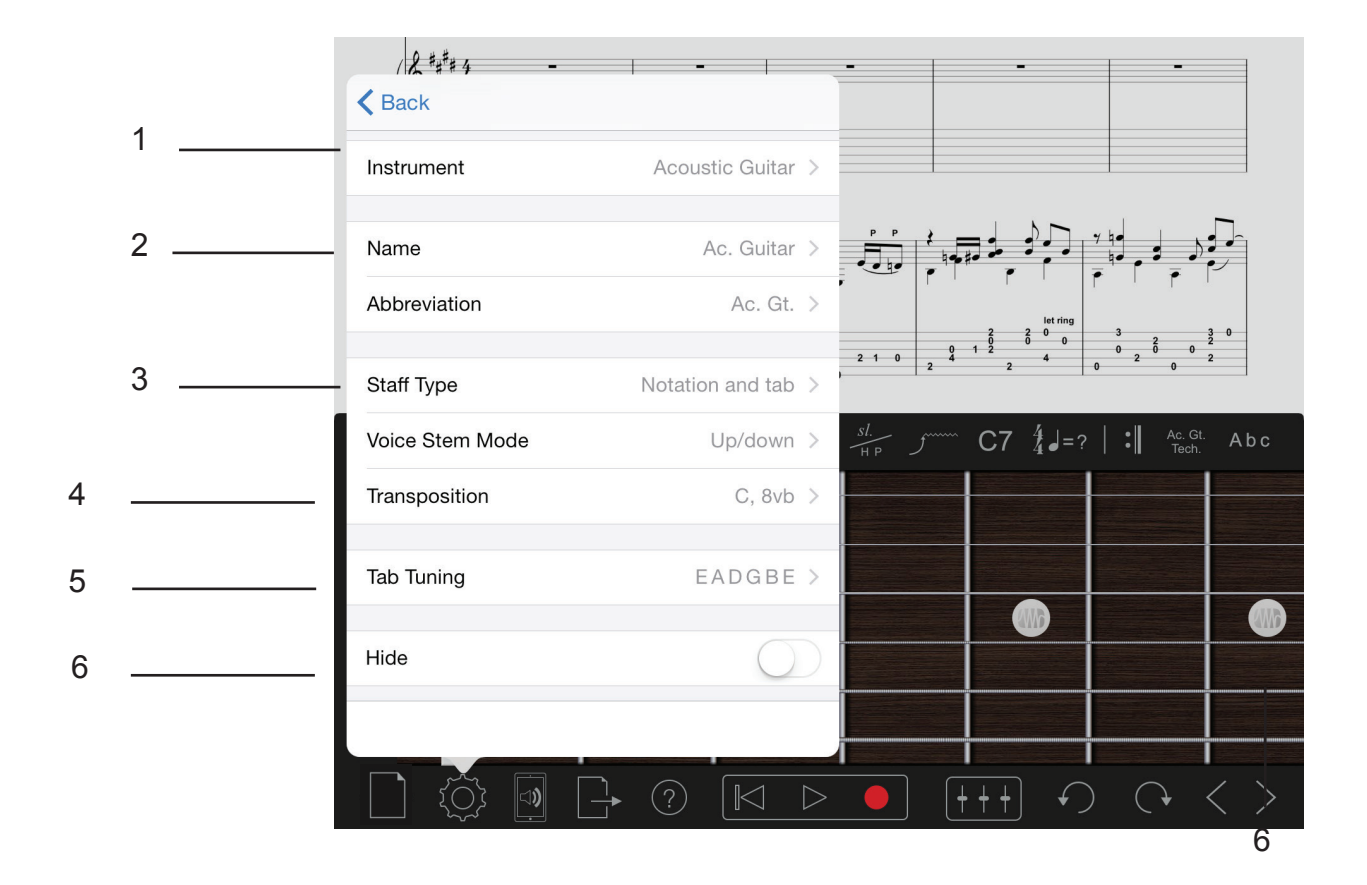

1. **Gewähltes Instrument** - Hier wird das Instrument dargestellt, das Sie aktuell editieren. Instrument wechseln - Hier wechseln Sie das gewählte Instrument.

2. **Instrumenten-Name/Instrumenten-Abkürzung** - Geben/ändern Sie hier den Namen/die Abkürzung für Ihr Instrument.

3. **Modus-Auswahl** - Hier wählen Sie, ob Sie die Notation, die Tabulatur oder beides in Ihrer Partitur darstellen möchten.

4. **Transposition** - Wählen Sie hier eine Transposition für Ihr gewähltes Instrument.

5. **Saiten-Tuner** - Wählen Sie die gewünschte Stimmung und Anzahl an Saiten (nur Gitarre und Bass).

6. **Instrument anzeigen/verbergen** - Sie können das gewählte Instrument anzeigen oder ausblenden

<span id="page-6-0"></span>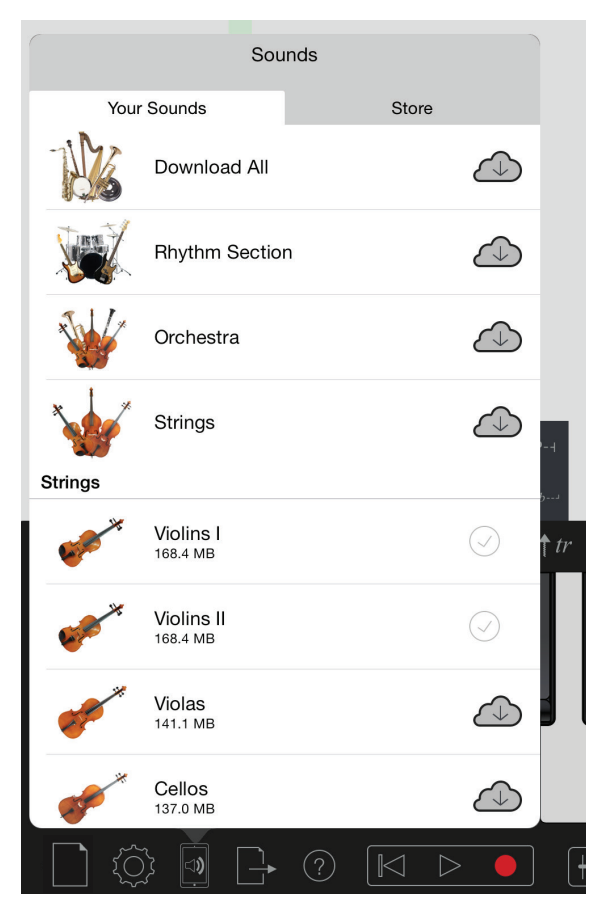

Notion enthält hochwertige Sound-Samples des London Symphony Orchestra, die in den Abbey Road Studios in London eingespielt wurden, sowie Gitarren und Schlagzeug-Samples von weltbekannten Künstlern. Mit dem Kauf von Notion haben Sie bereits eine umfangreiche Auswahl von Sounds erworben, die Sie über den Sound Manager herunterladen können.

Dort legen Sie auch fest, welche Sounds auf welchem Gerät vorliegen – von einem einzelnen Steinway-Flügel bis hin zu einem vollständigen Orchester. Selbst wenn ein Sound nicht auf dem jeweiligen Gerät vorliegt, können Sie Ihre Komposition trotzdem wiedergeben – Notion verwendet dann automatisch den internen Klavier-Sound. Sie können Ihre Partituren bearbeiten und gleichzeitig im Hintergrund Sounds herunterladen. Allerdings wird der Download pausiert, wenn Sie die App schließen oder das Gerät verriegeln.

1. **Bibliothek**- Hier sind alle verfügbaren Sounds aufgeführt. Die im Store erworbenen Sounds werden ebenfalls in der Bibliothek aufgeführt. Tippen Sie auf das Cloud-Symbol, um den Sound lokal auf dem Gerät zu speichern. Um einen Sound zu entfernen, wischen Sie nach links über den Eintrag und tippen auf "Entfernen". Über die Instrumenten-Bundles oben in der Liste können Sie mehrere Instrumente gleichzeitig herunterladen.

2. **Store** - Hier können Sie Sounds freischalten und zusätzliche Sounds erwerben. Sofern Sie aktuell an Ihrem Gerät nicht mit Ihrer Apple ID angemeldet sind, müssen Sie sich erneut anmelden, um auf Ihre Käufe zugreifen zu können. Tippen Sie auf "Käufe wiederherstellen", um die Liste zu aktualisieren. Sparen Sie Geld, indem Sie statt einzelner Instrumente eines der oben in der Liste aufgeführten Bundles erwerben.

<span id="page-7-0"></span>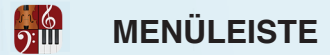

# **iPad**

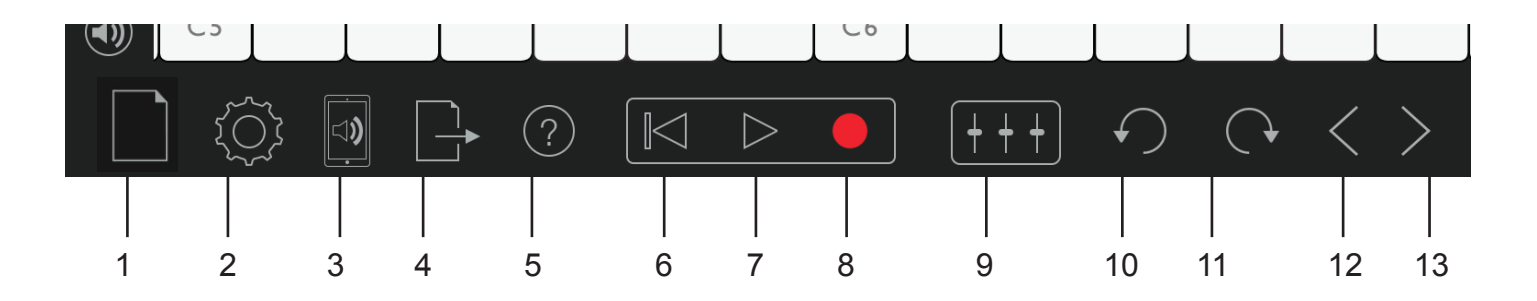

**iPhone / iPod Touch**

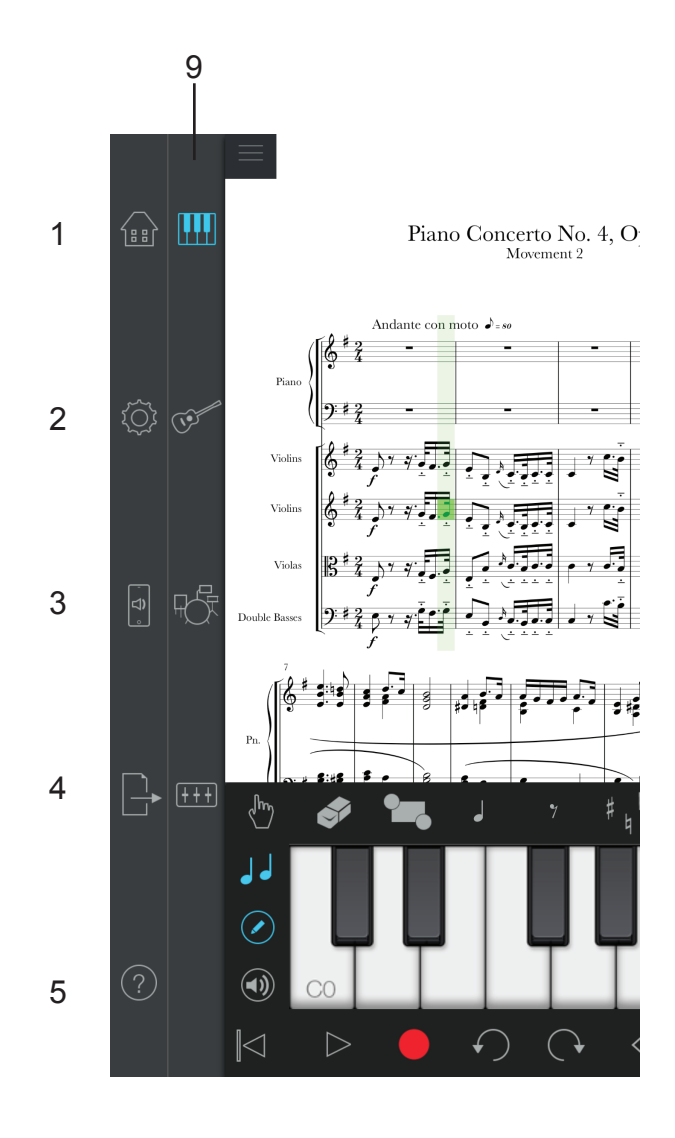

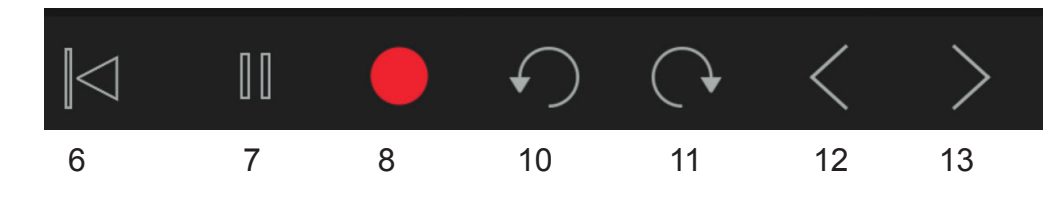

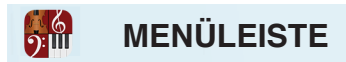

**1 - Home-Taste** - Damit greifen Sie auf die Startseite zu, auf der Sie neue Partituren anlegen, Partituren herunterladen und bestehende Partituren öffnen können.

**2 - Einstellungen** - Bietet Zugriff auf: Ansicht umschalten, Druckeinstellungen, Ansichtseinstellungen und das Partitur-Setup.

# **3 - Sounds**

**4 - Export** - Der Dateiexport unterstützt unter anderem .notion-, AAC-, .wav-, MIDI-, mp3, MusicXML-PDF-Dateien. Export für SMP Press

Sie können die Dateien als E-Mail versenden, auf iCloud oder Dropbox hochladen oder direkt auf Ihrem Gerät speichern (und sie zu einem späteren Zeitpunkt per iTunes auf Ihren Computer übertragen). Wenn Sie Ihr Gerät mit iTunes verbunden haben, finden Sie die exportierten .wav-Dateien im Abschnitt "Dateifreigabe>Notion" im Reiter "Apps". Die gespeicherten Dateien werden im Dokumente-Fenster angezeigt. Mit dem Befehl "Speichern unter" können Sie die Datei unter einem neuen Namen speichern. Zudem können Sie die gesamte Partitur sowie Stimmauszüge als PDF exportieren.

Mit der "Senden an..."-Funktion können Sie Notion-Dateien exportieren und an andere Apps auf demselben Gerät weiterleiten. Tippen Sie dazu auf das Export-Symbol, wählen Sie das gewünschte Dateiformat und tippen Sie dann auf "Senden".

**5 - Hilfe** - Hier greifen Sie auf die Hilfe-Datei oder die Kurzanleitung zu.

**6 - Zurückspulen**- Hier spulen Sie durch einmaliges Antippen zum vorherigen Startpunkt zurück. Durch zweimaliges Antippen spulen Sie auf den Anfang der Partitur zurück.

**7 - Play/Pause** - Aktiviert oder pausiert die Wiedergabe der Partitur.

**8 - Aufnahme** - Drücken Sie die Taste, um den MIDI-Echtzeit-Aufnahmemodus zu aktivieren.

**9 - Mixer/Bildschirm-Instrumente/Handwriting** - Hier schalten Sie zwischen Klaviatur/Griffbrett/Drum-Pad für die Noteneingabe und dem Mixer um oder blenden beide aus, um mehr von der Partitur darzustellen.Hier können Sie auch auf Handwriting zugreifen (Zugriff über In-App-Kauf. Nur iPad.).

**10 - Rückgängig** - Hier machen Sie die letzte Aktion rückgängig.

**11 - Wiederholen** - Hier wiederholen Sie die letzte Aktion.

**12 - Zurück/Wiedergabe** - Hier navigieren Sie um die Dauer einer Note zurück. Diese Taste gibt auch die Note wieder, von der Sie weg navigieren.

**13 - Vorwärts/Wiedergabe** - Hier navigieren Sie um die Dauer einer Note nach vorne. Diese Taste gibt auch die Note wieder, von der Sie weg navigieren.

<span id="page-9-0"></span>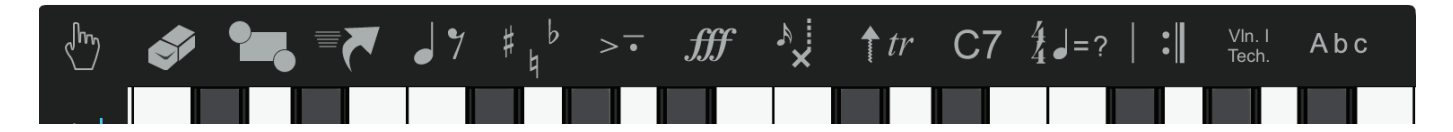

# **Noten-Eingabe – Eingabe über den Touchscreen**

- 1. Wählen Sie das Stift-Symbol.
- 2. Wählen Sie einen Notenwert, einen Pausenwert, ein Vorzeichen oder eine Vorschlagnote.
- 3. Tippen Sie den Touchscreen dort an, wo Sie den Partitur-Eintrag einfügen möchten.

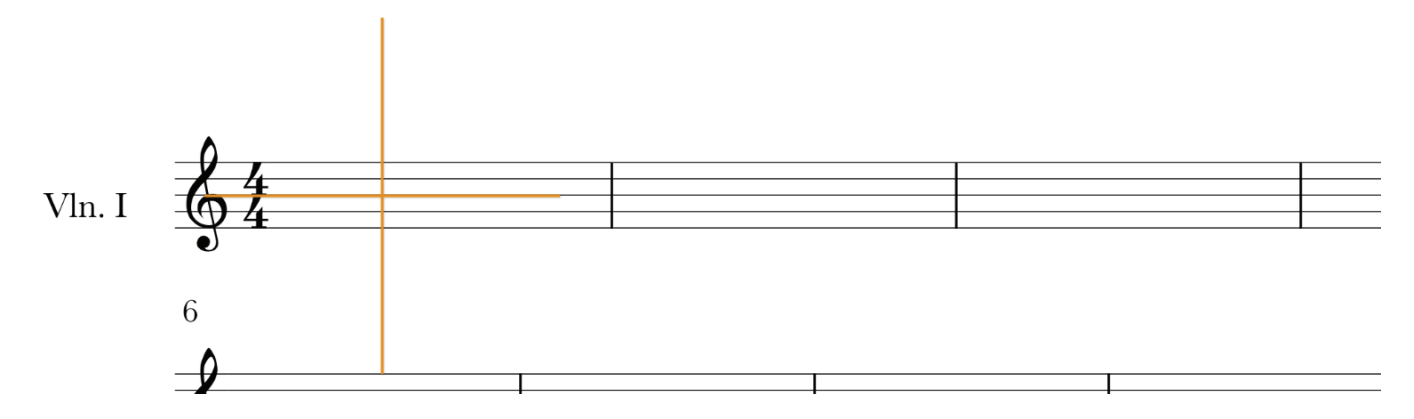

4. Platzieren Sie den Partitur-Eintrag mit Hilfe des Fadenkreuzes genau

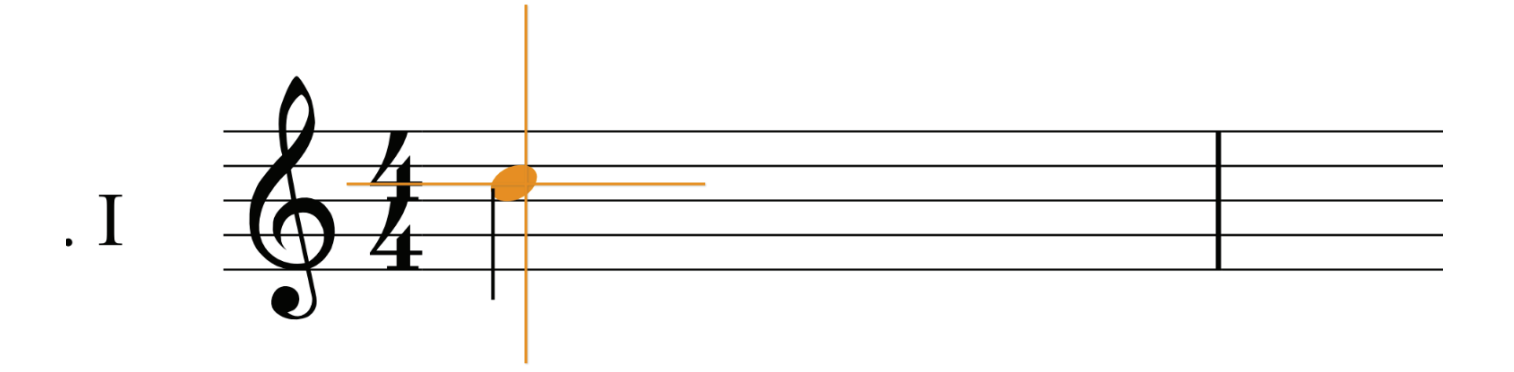

5. Anschließend können Sie den Partitur-Eintrag mit Hilfe eines Fingers oder Stifts anwählen und verschieben.

Zudem können Sie die meisten Partitur-Einträge wie Fermate, Zäsur, Tenuto, Wiederholungszeichen, Tempo-Marker etc.auch doppelt antippen, um sie zu editieren.v

<span id="page-10-0"></span>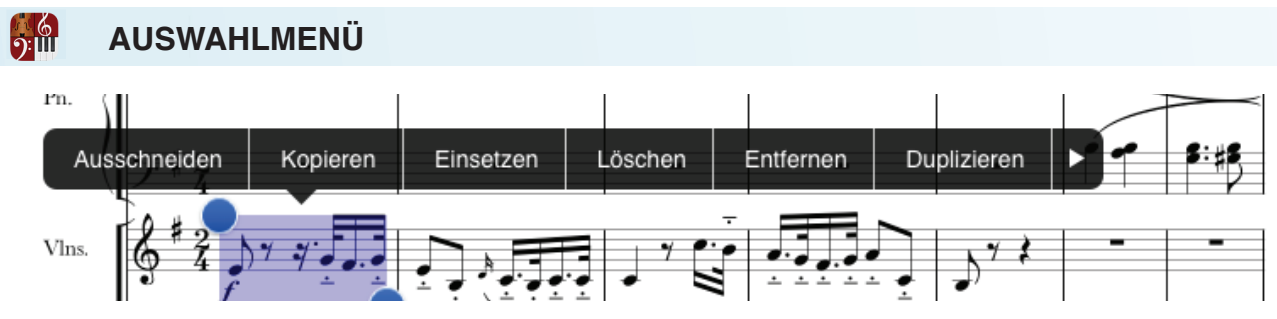

### **Verwenden des Auswahlmenüs**

Durch Antippen des Auswahl-Symbols in der Palette, durch doppeltes Antippen einer beliebigen Stelle in Ihrer Partitur oder durch Auswahl eines einzelnen Partitur-Eintrags blenden Sie die Auswahloptionen ein. Im Folgenden sind diese Auswahloptionen beschrieben:

**Ausschneiden** - Schneidet den aktuellen Abschnitt aus und legt ihn im Zwischenspeicher ab, um ihn später einzufügen. Mit dieser Option entfernen Sie Noten aus der Partitur.

**Kopieren** - Kopiert den aktuellen Abschnitt und legt ihn im Zwischenspeicher ab, um ihn später einzufügen.

**Einsetzen** - Fügt die Auswahl aus der Zwischenablage in Ihrer Partitur ein.

**Löschen** - Löscht die Partitur-Einträge und Takte im gewählten Bereich.

**Entfernen** - Entfernt die Partitur-Einträge im gewählten Bereich.

**Duplizieren** - Dupliziert die aktuelle Auswahl.

**Alles auswählen** - Wählt alle Takte und Instrumente aus.

**Abschnitt auswählen** - Wählt den aktuellen Abschnitt für die gesamte Partitur aus.

**Transponieren...** - Mit dieser Auswahl öffnen Sie den Dialog "Transponieren, um den oder die Abschnitte in der Auswahl zu transponieren.

**Mehr** - Mit dieser Auswahl öffnen Sie das Kontextmenü (auf den folgenden Seiten ist das

### Verwenden des Menüs "Drücken und Halten"

Tippen Sie den gewünschten Takt an und halten Sie den Finger gedrückt, um das Menü "Drücken und Halten" mit den folgenden Optionen zu öffnen:

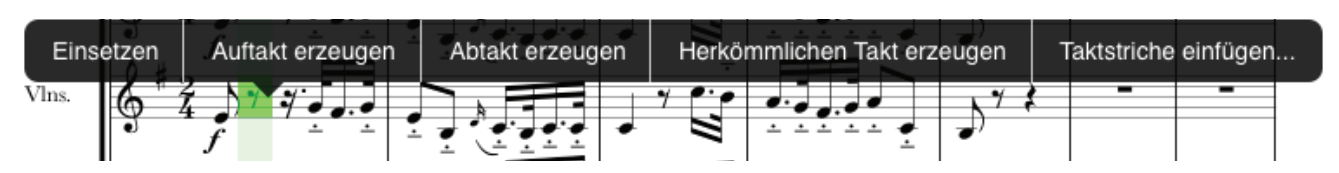

**Einsetzen, Auftakt erzeugen, Abtakt erzeugen, Herkömmlichen Takt erzeugen und Taktstriche einfügen**

<span id="page-11-0"></span>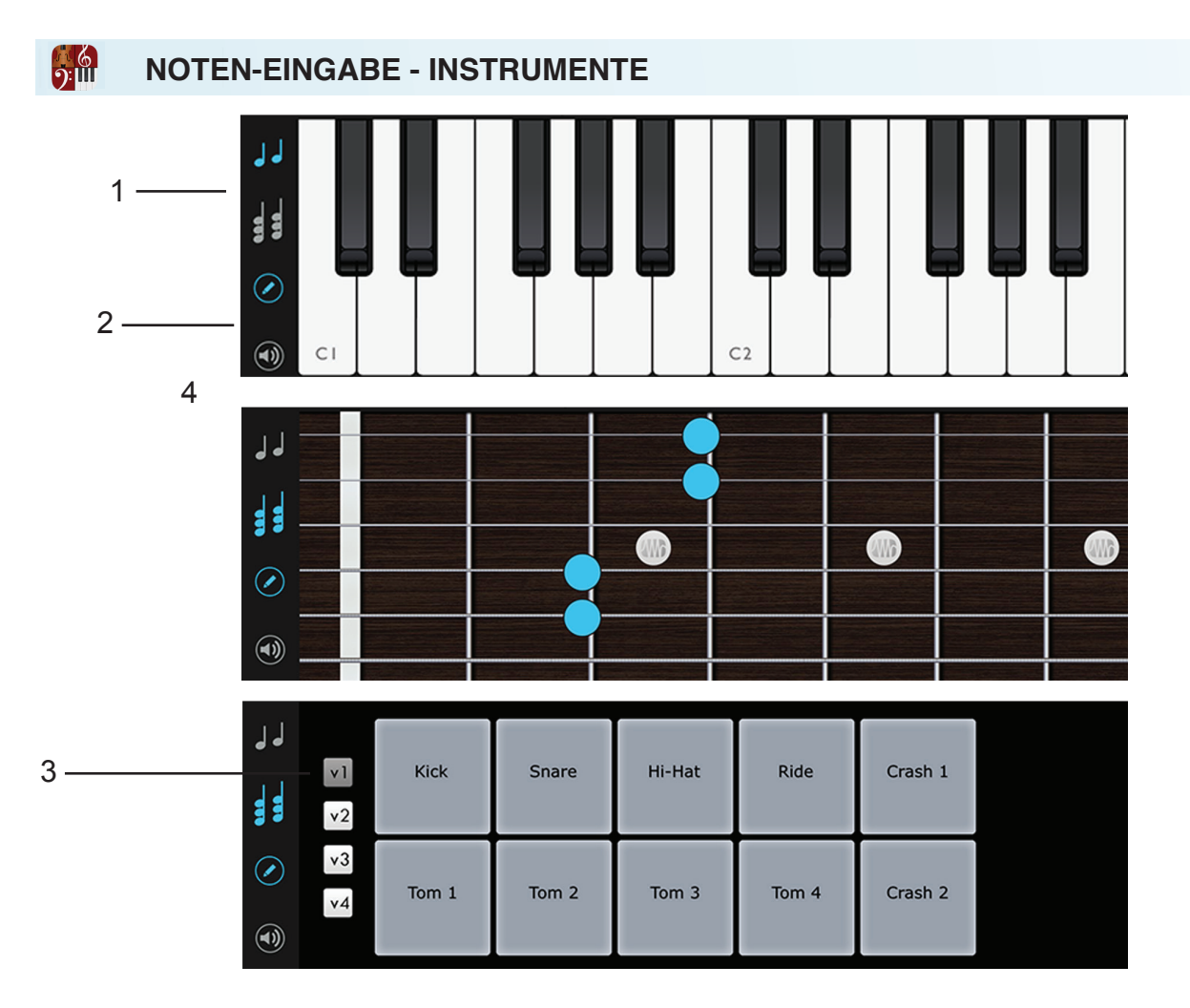

**1 - Melodie-/Akkord-Modus** - Wählen Sie, ob Sie Noten entweder über die Klaviatur/das Griffbrett/ das Drum-Pad, als Melodie (eine Note nach der anderen) oder als Akkord (mehrere Noten gleichzeitig) eingeben möchten. Auf einem iPhone oder iPod touch wählen Sie die gewünschte Option über einen Schalter aus.

**2 - Editierung/Wiedergabe** - Wählen Sie, ob Sie Noten eingeben oder über die virtuellen Instrumente wiedergeben möchten.

**3 - Stimmen-Auswahl** - Wählen Sie die Stimme, die Sie für die Noteneingabe über das Drum-Pad verwenden möchten.

**4 - Klaviatur/Griffbrett** - Geben Sie Noten über die Klaviatur/das Griffbrett ein. Sie können wahlweise den Akkord- oder Melodie-Modus zur Eingabe von Akkorden oder einer Melodie verwenden. Sofern auf der Klaviatur bestimmte Noten für das gewählte Instrument nicht zur Verfügung stehen (außerhalb des gültigen Bereichs), so werden diese ausgegraut dargestellt.

**Echtzeit-Aufnahme über die Bildschirm-Instrumente** - Wählen Sie das gewünschte Instrument aus (Drums/Keyboard/Gitarre). Wenn Sie Keyboard oder Gitarre gewählt haben, scrollen Sie nach links oder rechts, um sicherzustellen, dass Sie im gewünschten Tonbereich aufnehmen. Tippen Sie auf Aufnahme und wählen Sie Ihre Optionen.

**5 - Handwriting**. Siehe Seite 42

# <span id="page-12-0"></span>**NOTEN-EINGABE - MIDI-AUFNAHME UND STEP-EINGABE**

### **MIDI-Eingabe/-Aufnahme**

Wie bei den Bildschirm-Instrumenten können Sie ein MIDI-Instrument in Echtzeit oder mit der Step-Eingabe aufnehmen. Dazu schließen Sie das Instrument mit Hilfe von Produkten wie "iRig" von IK Multimedia oder dem Apple "iPad Camera Connection Kit" an Ihrem iPad an. Sie können zudem auch MIDI-Bluetooth-Geräte anschließen - wechseln Sie zu den Einstellungen und dort zu den MIDI-Bluetooth-Geräten.

#### **Step-Eingabe:**

Geben Sie die Noten über Ihr MIDI-Gerät ein. Dieser Vorgang ist mit der Eingabe über die interaktive Klaviatur und das Griffbrett in der App identisch, nur dass Sie nun eben Ihr externes MIDI-Gerät verwenden.

Wählen Sie das Editierwerkzeug an, um den Step-Eingabe-Modus zu aktivieren.

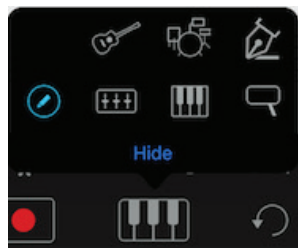

- Geben Sie den Ton über Ihr MIDI-Gerät ein, die zugehörige Note sollte nun in den Notenlinien dargestellt werden.

- Um einen rhythmischen Wert zu verändern oder eine Pause einzugeben, verwenden Sie die Palette.

- Um vor- oder rückwärts zu einer anderen Noten zu springen, verwenden Sie die Pfeile rechts unten auf dem Bildschirm.

#### **MIDI-Aufnahme/Echtzeit-MIDI-Eingabe:**

Bei der Echtzeit-Eingabe geben Sie die Notation mit einem konstanten Tempo ein. Das ist nicht nur die schnellste, sondern auch die bevorzugte Art zur Eingabe von Noten/Akkorden/Pausen, wenn Sie sich über die jeweiligen Notenlängen nicht im Klaren sind (Notion erledigt das für Sie).

Für komplizierte Passagen, bei denen Sie die Noten und Pausen besonders akkurat eingeben möchten oder müssen, können Sie wieder zur Step-Eingabe wechseln oder einen Metronom-Marker verwenden, der entsprechend langsamer als das Ziel-Tempo einstellt ist.

Das Tempo, mit dem Notion die eingegebenen Noten aufnimmt, entspricht immer dem des vorherigen Metronom-Markers. Sofern keine Tempo-Marker vorhanden ist, verwendet das Programm das Vorgabe-Tempo 90.

### **So geben Sie einen Abschnitt Ihrer Partitur in Echtzeit ein:**

Wählen Sie die Instrumenten-Stimme an der Position in der Partitur an, an der Sie beginnen möchten.

Drücken Sie die Aufnahme-Taste im Transport.

Wählen Sie Ihre Einstellungen im Aufnahme-Dialog (siehe Bild unten)

Drücken Sie "Aufnahme starten". Warten Sie den Vorzähler ab und beginnen Sie mit dem Einspielen.

Drücken Sie abschließend die Pause-Taste im Transport.

<sub>13</sub> Eventuell müssen Sie nun einige Noten und Pausen "säubern" bzw. korrigieren. Fügen Sie nach  $\overline{\phantom{a}}$ Bedarf Artikulationen und andere Partitur-Marker hinzu. Vergessen Sie nicht, Ihre Datei regelmäßig

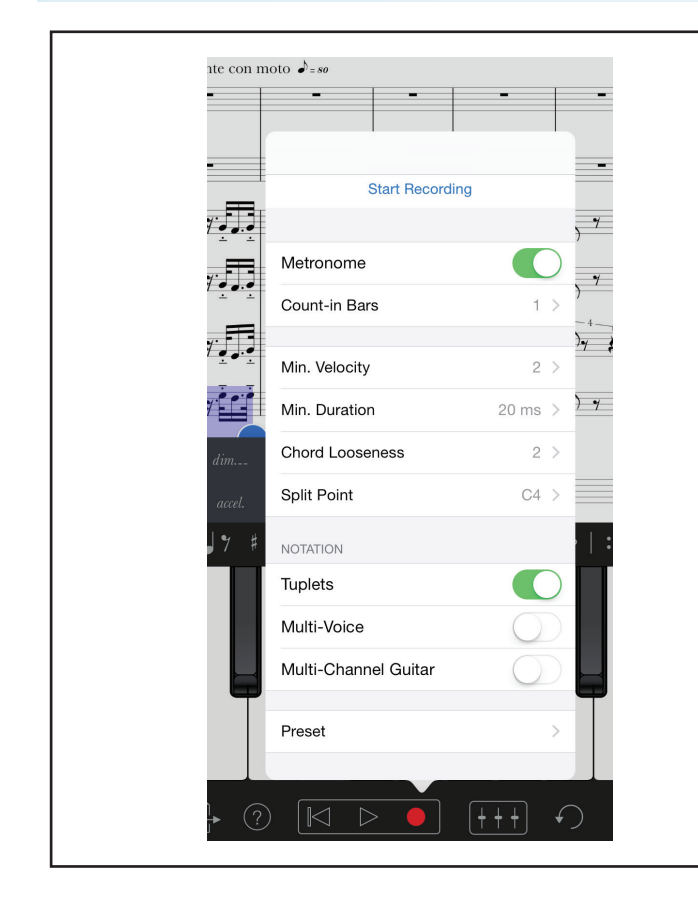

 **Aufnahme starten** – Mit dieser Taste leiten Sie die Aufnahme Ihrer MIDI-Linie ein.

**Metronom** – Hier können Sie die Metronom-Wiedergabe für das Einspielen aktivieren.

**Vorzähler** – Hier legen Sie fest, wie viele Takte vor der Aufnahme vorgezählt werden sollen

**Min. Dauer** - Einige Controller wie z. B. MIDI-Gitarren-Controller geben extrem kurze Noten aus, die nicht zu dem gehören, was Sie in Notion einzuspielen versuchen. Das kann daran liegen, dass Sie versehentlich die nächste Saite berühren oder einfach ihren Finger auf den Bund setzen. Um diese kurzen Noten herauszufiltern, verwenden Sie die Einstellung "Minimale Dauer". Bei dem Wert "40 ms" werden Noten, die kürzer als 40 Millisekunden sind, ignoriert.

**Akkord-Genauigkeit** - Beim Einspielen von Akkorden werden nicht alle Noten exakt zur selben Zeit angelegt. Das gilt insbesondere bei MIDI-Gitarren-Controller: Wenn Sie anschlagen, liegen die Noten auf den unteren Saiten deutlich vor den Noten auf den hohen Saiten. Die Akkord-Genauigkeit definiert, wie ungenau eine Gruppe von Noten angelegt sein darf, um dennoch als Akkord und nicht als Einzelnoten erkannt zu werden. Verwenden Sie einen niedrigen Wert, wenn Sie einzelne Noten mit hoher Genauigkeit einspielen. Verwenden einen hohen Wert, wenn Sie Akkord anschlagen.

**Split-Punkt** - Bei einem Instrument mit zwei Stimmen (wie Pianos) sollen die hohen Noten der oberen und die tiefen Noten der unteren Stimme zugeordnet werden. Der Split definiert den Punkt, der die Noten für die obere und untere Stimme trennt. Bei einem Instrument mit nur einer Stimme hat diese Einstellung keine Funktion.

**N-Tolen** - Aktivieren Sie diese Option, um Rhythmen mit Triolen oder komplexeren N-Tolen (wie 5:4) aufzuzeichnen. Wenn die Option inaktiv ist, werden nur gerade und punktierte Rhythmen verarbeitet.

**Mehrstimmigkeit** - Wenn Sie ein Instrument mit zwei Melodielinien mit unterschiedlichen Tempi einspielen, aktivieren Sie die Option für die Mehrstimmigkeit. Wenn diese Option inaktiv ist, wird nur eine Melodielinie notiert.

**Mehrkanalige Gitarre** - Wenn Sie mit einem MIDI-Gitarren-Controller spielen, sollten Sie diese Option aktivieren: MIDI-Gitarren geben die Noten pro Saite auf einem eigenen MIDI-Kanal aus. Das Programm nutzt diese Information, um die gespielten Noten in der Tabulatur-Darstellung der richtigen Saite zuzuordnen.

Wenn Sie keinen MIDI-Gitarren-Controller verwenden, lassen Sie diese Option inaktiv

<span id="page-14-0"></span>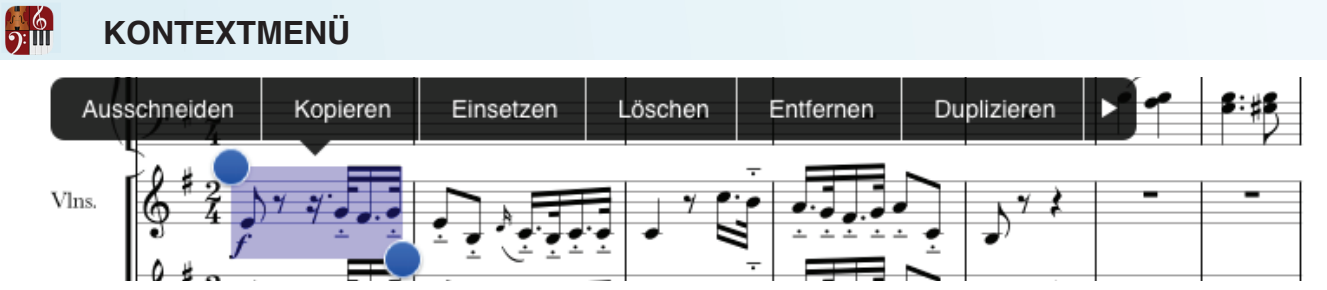

Über die Taste "Mehr" im Auswahlmenü öffnen Sie das Kontextmenü.

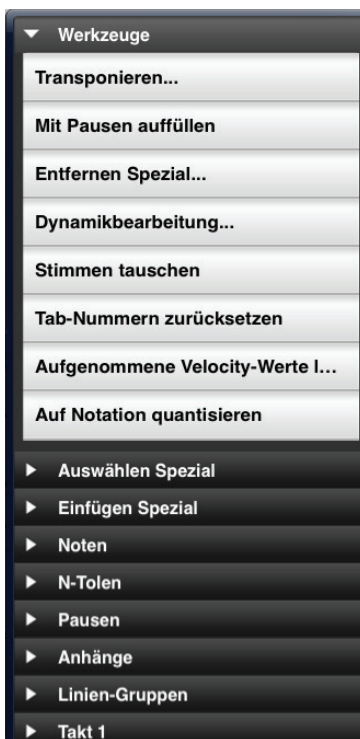

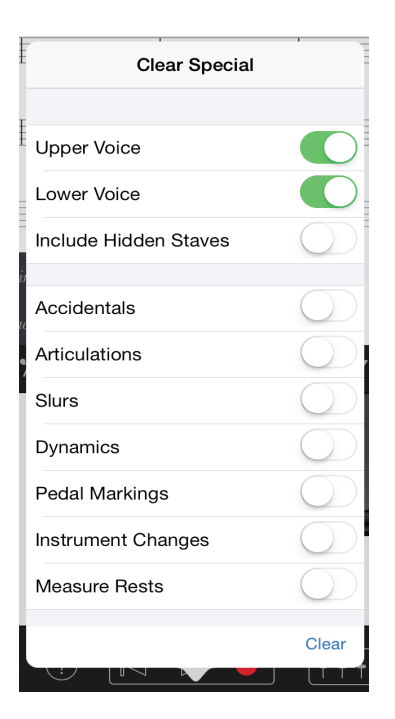

# **Kontextmenü - Werkzeuge**

**Transponieren** - Transponiert die Auswahl

**Mit Pausen auffüllen** - Füllt die Auswahl mit Pausen auf

**Entfernen Spezial** - Entfernt spezielle Einträge in der Auswahl (im Menü darunter sind Optionen dafür dargestellt)

**Dynamikbearbeitung** - Verändert die Dynamikanweisungen bei der Wiedergabe

**Stimmen tauschen** - Vertauscht die Stimmen in der Auswahl

**Tab-Nummern zurücksetzen** - Setzt die TAB-Nummern in der Auswahl auf die Voreinstellungen zurück

**Aufgenommene Velocity-Werte löschen -** Löscht die aufgenommenen Velocity-Werte.

**Auf Notation quantisieren -**Setzt die rhythmischen Längen Ihrer aufgenommenen Noten zurück.

**Pausierende Stimmen ein-/ausblenden** – Wählen Sie diese Option, um pausierende Stimmen in der Partitur auszublenden. Diese Funktion ist praktisch, um bei umfangreichen Partituren mit über weite Strecken pausierenden Parts nur die aktuell spielenden Parts einzublenden. Sie können die Einstellung für einzelne Systeme vornehmen (und beispielsweise auf der ersten Seite alle Instrumente einblenden und pausierende Instrumente ab der zweiten Seite ausblenden).

# **Menü Entfernen Spezial**

Sofern Sie Noten, Pausen und Akkorde behalten und stattdessen nur bestimmte Partitur-Marker (wie z. B. Artikulationen oder Tempo-Marker) löschen möchten, erspart Ihnen *Entfernen Spezial* viel Zeit. Hier geben Sie an, was genau gelöscht werden soll, während Notion alle übrigen Einträge, die Sie nicht anwählen, behält.

# **KONTEXTMENÜ (FORTSETZUNG)**

# **Noten**

**Notenhals nach oben** - Ändert die Ausrichtung des Notenhalses in der Auswahl nach oben

**Notenhals nach unten** - Ändert die Ausrichtung des Notenhalses in der Auswahl nach unten

**Voreingestellte Notenhals-Ausrichtung** - Richtet den Notenhals in der Auswahl gemäß der Voreinstellung aus

**Notenhals ausblenden** - Blendet den Notenhals aus (zum Umwandeln von Rhythmus-Schlägen in Schläge)

**Notenhals anzeigen** - Blendet den Notenhals nach dem Ausblenden wieder ein

**Artikulation oberhalb** - Die Artikulation sitzt über der Note

**Artikulation unterhalb** - Die Artikulation sitzt unter der Note

**Standard-Artikulations-Position** - Die Artikulation wird gemäß der Voreinstellung angeordnet

**Als Rhythmus-Schlag anzeigen** - Zeigt die Auswahl als Rhythmus-Schläge an

**Als Cues anzeigen** - Zeigt die Auswahl als Cues an

**Als Tacet einstellen** - Markiert die Auswahl als Tacet

**In Intervall verdoppeln** - Verdoppelt die Auswahl in Intervallen mit einer Sekunde, Terz, Quarte, Quinte, Sexte, Septime oder Oktave.

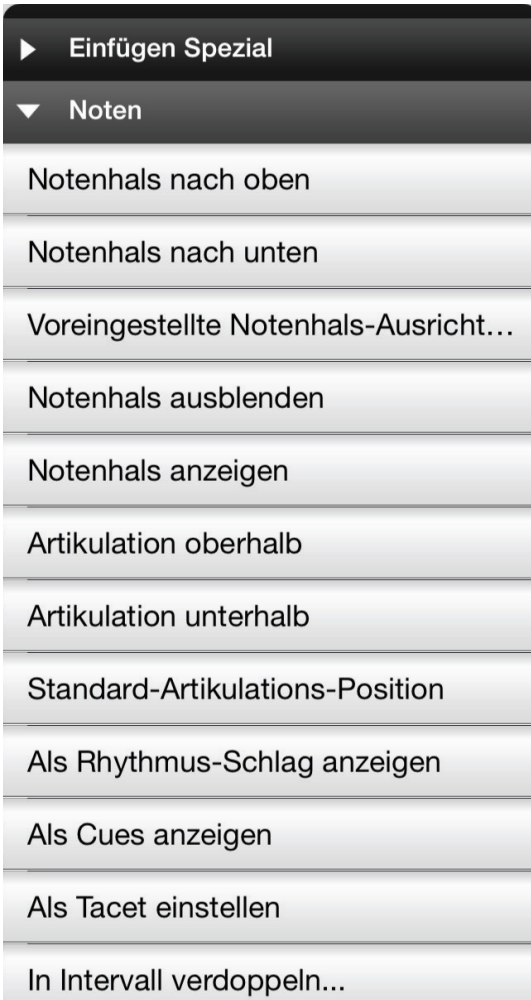

# **N-Tolen**

**N-Tole erstellen** - Erzeugt eine N-Tole aus der Auswahl

**Benutzerdefinierte N-Tole** - Erzeugt eine benutzerdefinierte N-Tole aus der Auswahl (siehe Menü darunter)

**N-Tole entfernen** - Entfernt die N-Tole in der Auswahl

# **Menü Benutzerdefinierte N-Tole**

 $\overline{\phantom{a}}$ 

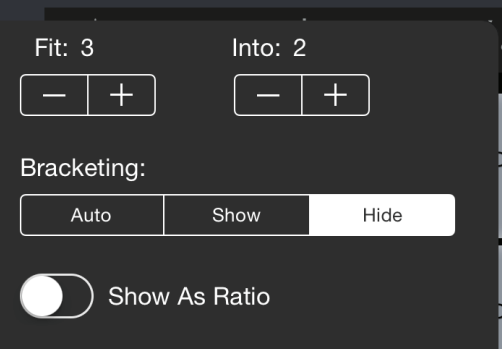

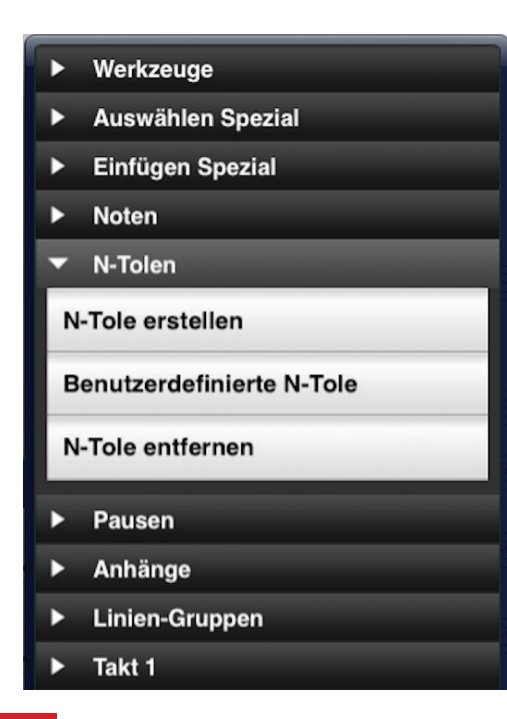

# **KONTEXTMENÜ (FORTSETZUNG)**

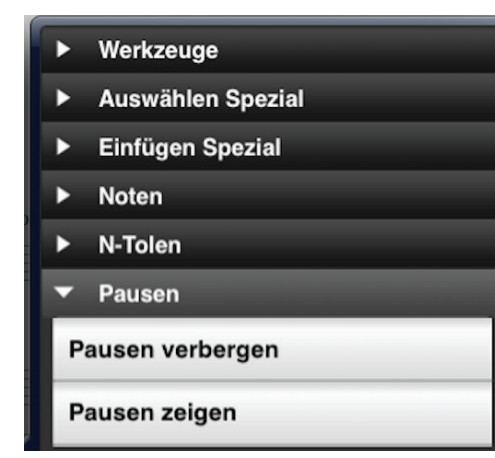

# **Pausen**

**Pausen verbergen** - Blendet Pausen in der Auswahl aus **Pausen anzeigen** - Blendet Pausen in der Auswahl ein

# **Anhänge**

(Anhänge wie Dynamikanweisungen oder Text-Marker können hier unter oder über der gewählten Stimme angeordnet werden)

**Auto. darüber/darunter anzeigen** - Die Anhänge werden in der voreingestellten Position dargestellt

**Darüber anzeigen** - Die Anhänge werden über der Stimme angezeigt

**Darunter anzeigen** - Die Anhänge werden unter der Stimme angezeigt

**Verbergen** - Blendet die Anhänge in der Auswahl aus

**Zeigen** - Zeigt die Anhänge in der Auswahl an

# **Auswahl Spezial / Einfügen Spezial**

Einzelne Stimmen und Texte können ausgewählt, kopiert und dann nach Bedarf wieder in einzelnen Stimmen eingefügt werden.

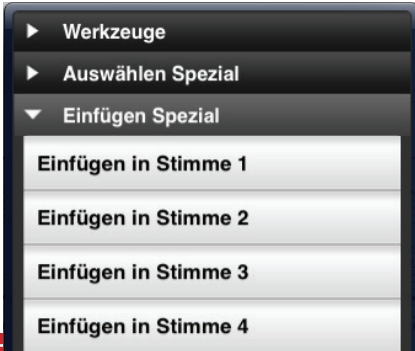

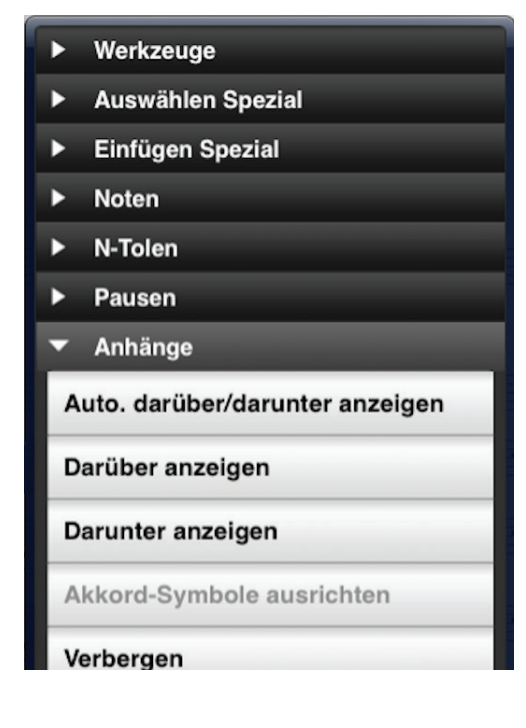

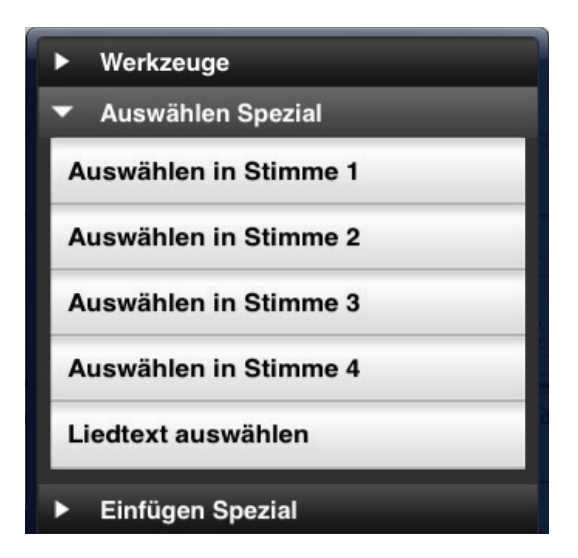

# **KONTEXTMENÜ (FORTSETZUNG)**

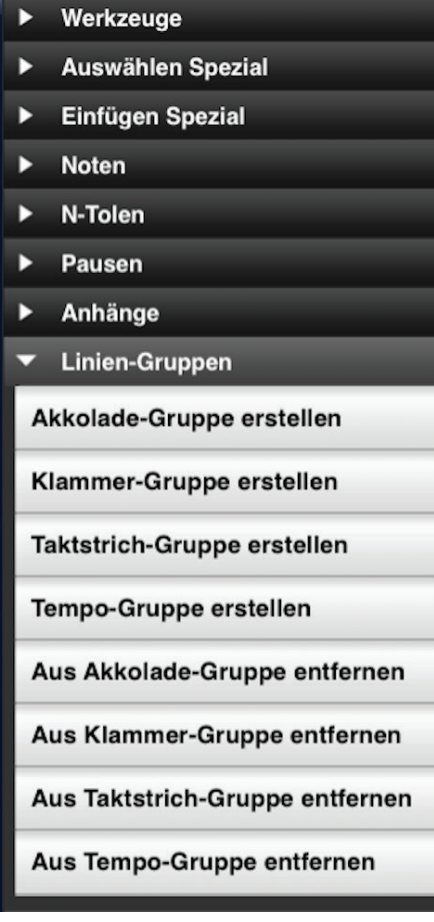

 $\Omega$ :။။

- Werkzeuge
- Auswählen Spezial ►
- Einfügen Spezial ь.
- ► **Noten**
- N-Tolen ►
- Pausen  $\blacktriangleright$
- Anhänge ►
- Einien-Gruppen
- $\blacktriangleright$  Takt 1

Taktzahl immer anzeigen

Taktzahl niemals anzeigen

Ohne erzwungene Unterbrech... √

Neues System erzwingen

Neue Seite erzwingen

Mit nächstem Takt verknüpfen

# **Linien-Gruppen**

**Akkolade-Gruppe erstellen** - Erstellt eine Akkolade-Gruppe aus der Auswahl

**Klammer-Gruppe erstellen** - Erstellt eine Klammer-Gruppe aus der Auswahl

**Taktstrich-Gruppe erstellen** - Erstellt eine Taktstrich-Gruppe aus der Auswahl

**Tempo-Gruppe erstellen** - Erstellt eine Tempo-Gruppe aus der Auswahl

**Aus Akkolade-Gruppe entfernen** - Entfernt die Auswahl aus der Akkolade-Gruppe

**Aus Klammer-Gruppe entfernen** - Entfernt die Auswahl aus der Klammer-Gruppe

**Aus Taktstrich-Gruppe entfernen** - Entfernt die Auswahl aus der Taktstrich-Gruppe

**Aus Tempo-Gruppe entfernen** - Entfernt die Auswahl aus der Tempo-Gruppe

# **Werkzeuge für den aktuellen Takt**

**Taktzahl immer anzeigen** - Blendet die Taktnummer über dem Takt ein

**Taktzahl niemals anzeigen** - Verbirgt die Taktnummer

**Ohne erzwungene Unterbrechung** - Hebt Trennzeichen auf

**Neues System erzwingen** - Erzeugt eine neue Stimme ab dem aktuellen Takt

**Neue Seite erzwingen** - Erzeugt eine neue Seite ab dem aktuellen Takt

**Mit nächstem Takt verknüpfen -** Verankert den aktuellen Takt in derselben Stimme wie den folgenden Takt

<span id="page-18-0"></span>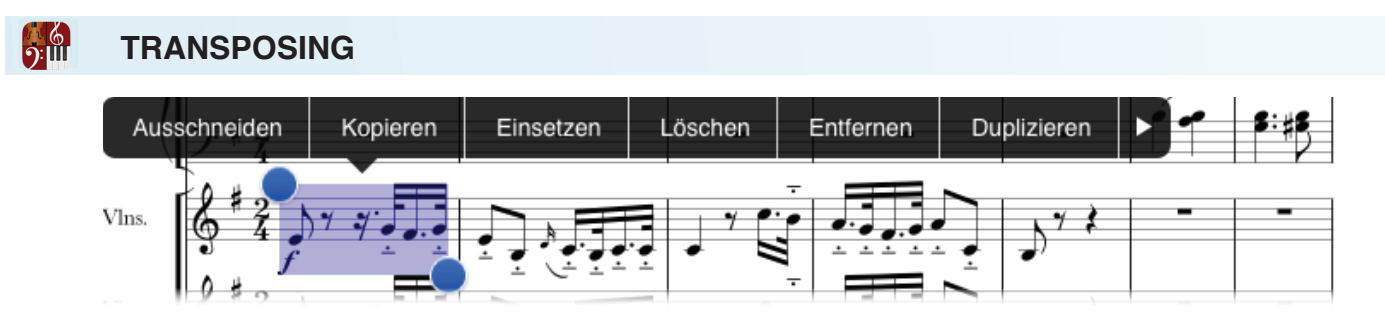

Wählen Sie den Part, den Sie transponieren möchten, in Ihrer Partitur aus, indem Sie doppelt auf die Partitur tippen und die Auswahl dann auf den Bereich ziehen. Wählen Sie anschließend den Reiter "Mehr" über das Kontextmenü aus und dort den Eintrag "Transponieren" im Menü "Werkzeuge".

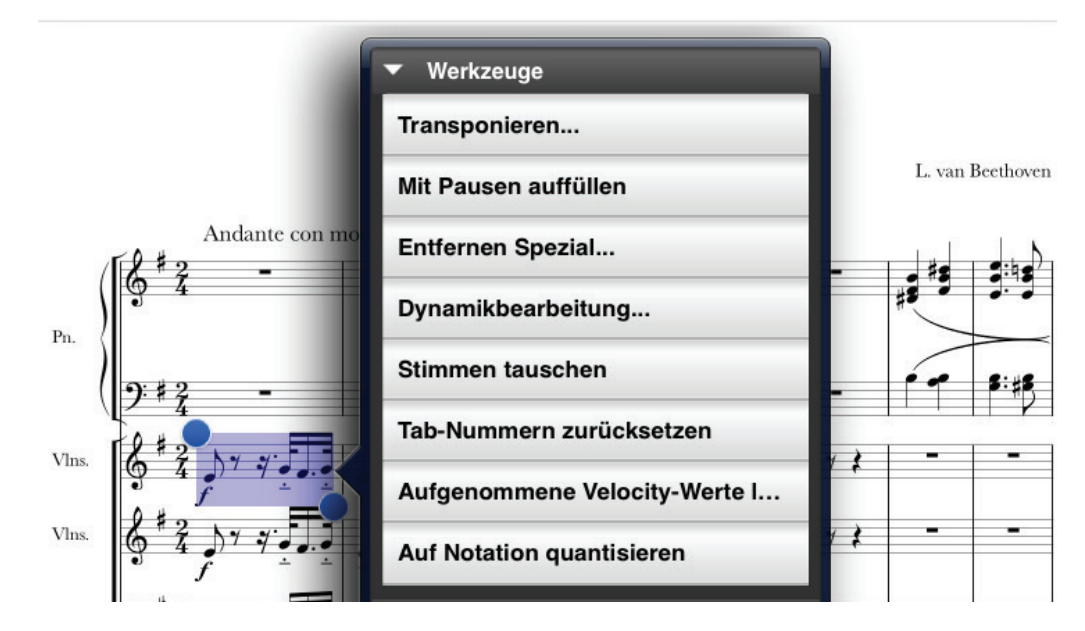

Wählen Sie die gewünschte Option für die Transposition und tippen Sie auf die Taste "Transponieren".

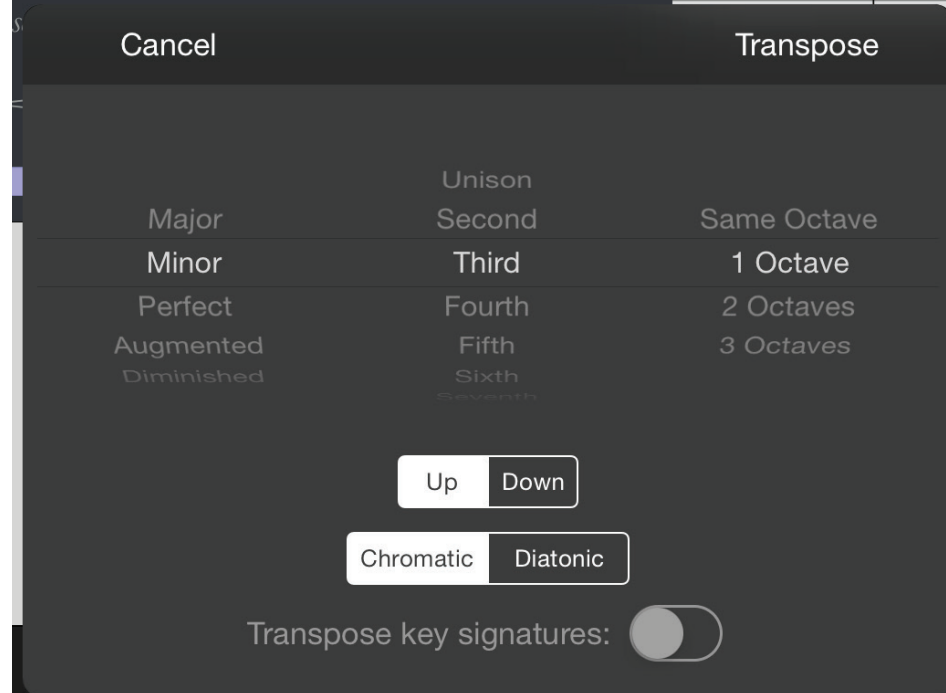

# <span id="page-19-0"></span>**SWING**

Eine der vielen innovativen Funktionen von Notion ist eine variable Swing-Anweisung für die Wiedergabe. Sie können das Timing dabei so anpassen, dass es subtil oder massiv verändert wird. Sie können diese Anweisung mit Hilfe von zwei Markern an beliebig vielen Stellen in Ihrer Partitur platzieren: der erste markiert den Beginn des Swing-Feelings, der zweite definiert die Rückkehr zur herkömmlichen Interpretation.

**ANMERKUNG**: Das Swing-Feeling hat keine Auswirkung auf die Wiedergabe von Triolen.

Setzen Sie den Cursor in Ihrer Partitur an der Stelle, an der die Swing-Funktion beginnen soll. Wählen Sie dann "Swing/Straight" aus der Palette. Daraufhin wird das Swing-Meter/Dialog im Bildschirm eingeblendet (siehe unten), in dem Sie die Einstellungen Swing, Straight, Achtelnoten oder Sechzehntelnoten, die Bearbeitung von Einzelstimmen oder der gesamten Partitur sowie den Swing-Faktor einstellen können.

Nachdem Sie den gewünschten Faktor eingestellt haben, drücken Sie auf "OK": Nun kehren Sie zur Partitur zurück, wobei an der Cursor-Position ein "Swing" eingetragen ist. Die Swing-Steuerung ist auf 40 voreingestellt, wobei 0 einem minimalen und 100 einem extremen Swing entspricht. Wenn Sie auf den voreingestellten Wert zurückkehren möchten, drücken Sie im Dialog die Taste "Zurücksetzen": Der Fader wird daraufhin wieder auf den Wert 40 zurückgesetzt.

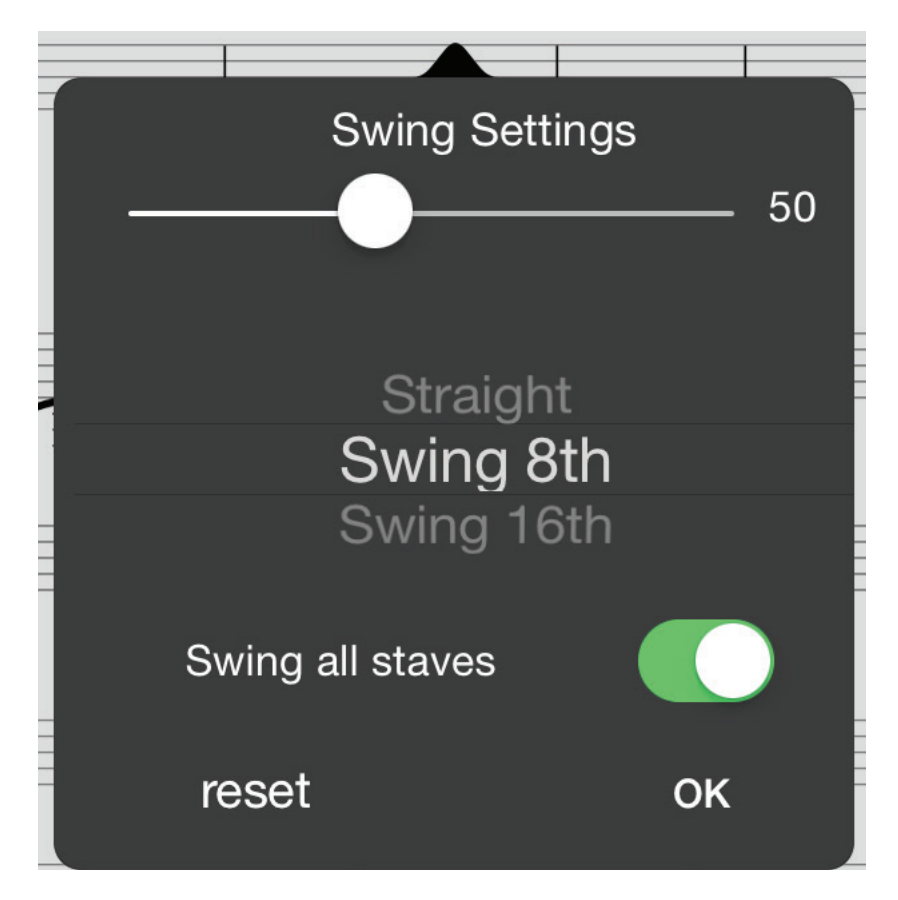

Wenn Sie die Swing-Steuerung nach dem Einsetzen in die Partitur nachbearbeiten möchten, tippen Sie mit dem Finger doppelt auf das Wort "Swing" in der Partitur. Daraufhin wird das Einstellungsfenster für die Swing-Steuerung im Bildschirm eingeblendet.

<span id="page-20-0"></span>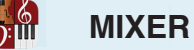

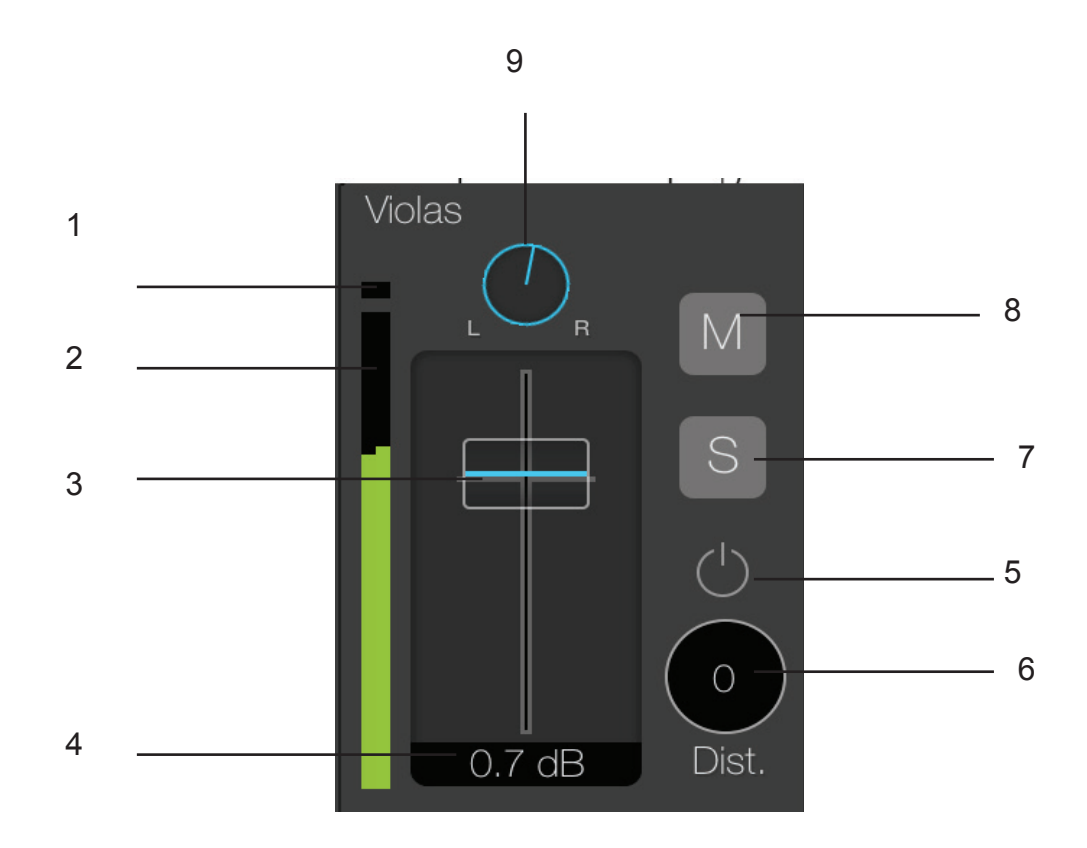

- - **Clipping-Anzeige** Diese leuchtet auf, wenn der Instrumentenpegel übersteuert.
- **Meter** Pegelanzeige für die Audioausgabe von einzelnen Instrumenten.
- **Fader** Steuert den Lautstärkepegel von einzelnen Instrumenten.
- **Meter-Pegel**  Entsprechender Dezibel-Wert für die Pegelanzeige.

 - **fx-Taste** - Aktiviert den Effekt im jeweiligen Kanal (der Master-Kanal ermöglicht den Einsatz eines Reverbs).

- **fx-Regler** Steuert den Effektanteil im jeweiligen Kanal.
- **Solo** Schaltet den gewählten Track solo.
- **Mute** Schaltet den gewählten Track stumm.
- **Pan** Platziert Ihr Instrument (links oder rechts) in der Mischung Ihres Stücks.

<span id="page-21-0"></span>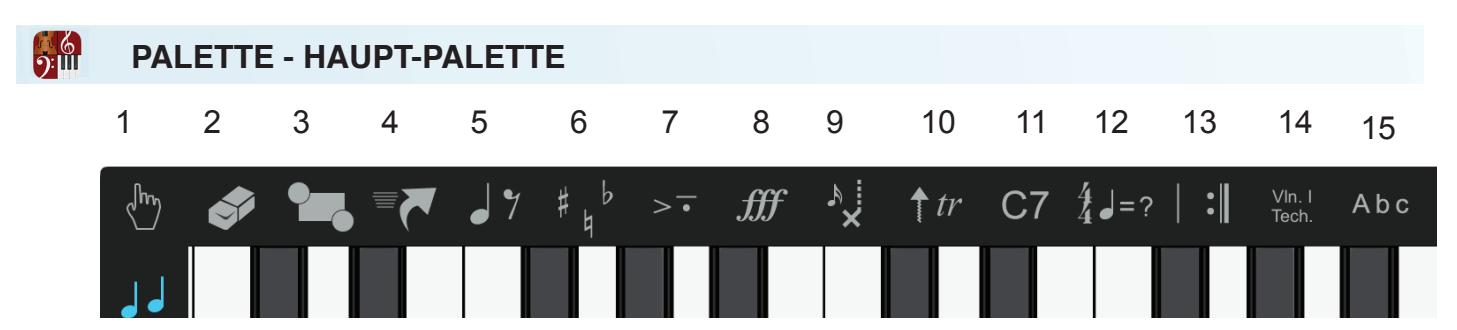

**1 - Noten-Eingabe-Werkzeug** - Mit diesem Werkzeug fügen Sie Noten und Pausen ein.

**2 - Eraser-Werkzeug** - Mit diesem Werkzeug löschen Sie die aktuelle Auswahl aus Ihrer Partitur.

**3 - Auswahlwerkzeug** - Mit diesem Werkzeug wählen Sie Abschnitte in Ihrer Partitur für das Editieren/Kopieren/Ein- oder Hinzufügen von Spieltechniken in einem oder mehreren gewählten Instrumenten aus.

**4. Schnellzugriffspalette** - Hier finden Sie die am häufigsten verwendeten Elemente der Palette.

#### **5 - Noten/Pausen-Auswahl**

(Auf dem iPhone stehen für einen schnelleren Zugriff zwei separate Elemente zur Verfügung.)

**6 - Vorzeichen** - Hier wählen Sie Vorzeichen für Ihre Partitur aus. Auch das Werkzeug für die enharmonische Schreibweise ist hier zu finden.

**7 - Artikulationen** - Hier wählen Sie Artikulationen für Ihre Partitur aus.

**8 - Dynamikanweisungen** - Hier wählen Sie Dynamikanweisungen für Ihre Partitur aus.

**9 - Auswahl Alternativer Notenkopf -** Hier wählen Sie andere Notenköpfe für Ihre Partitur aus.

**10 - Instrumenten-Spielanweisungen 1** - Arpeggios, Richtung Aufstrich/Abstrich, Glissando, Portamento und Triller.

**11 - C7** - Dient zur Eingabe von Akkord-Tabellen oder -Diagrammen. Zur Eingabe platzieren Sie den Cursor auf dem Beat, an dem das Akkord-Symbol eingefügt wird. Wählen Sie den gewünschten Akkord-Typ oder das Akkord-Diagramm und anschließend OK. Für mehr als einen Akkord pro Takt müssen Sie Noten oder Pausen zur Verknüpfung des Akkords mit dieser Stimme eingeben: So können Sie den korrekten Beat im Takt angeben, an dem der Akkord im Takt erscheinen soll.

**12 - Instrumenten-Spielanweisungen 2** - Taktmaß/Tonart, Notenschlüssel und andere Partitur-Symbole.

**13 - Taktstriche und Wiederholungszeichen** - Dient zur Eingabe von Taktstrichen/Wiederholungszeichen.

**14 - Spielanweisungen für das gewählte Instrument** - Dient zur Eingabe von Spielanweisungen für das gewählte Instrument

**15 - Text/Liedtexte** - Dient zur Eingabe von (Lied-)Texten. Um Texte einzugeben, setzen Sie den Cursor auf den Beat, an dem der Text einsetzt. Wählen Sie Liedtext (1) für den ersten Vers, Liedtext (2) für den zweiten Vers usw... Eine Box für den Liedtext wird geöffnet. Beginnen Sie mit der Eingabe des Liedtextes und wechseln Sie dabei mit der Leertaste zum nächsten Beat.

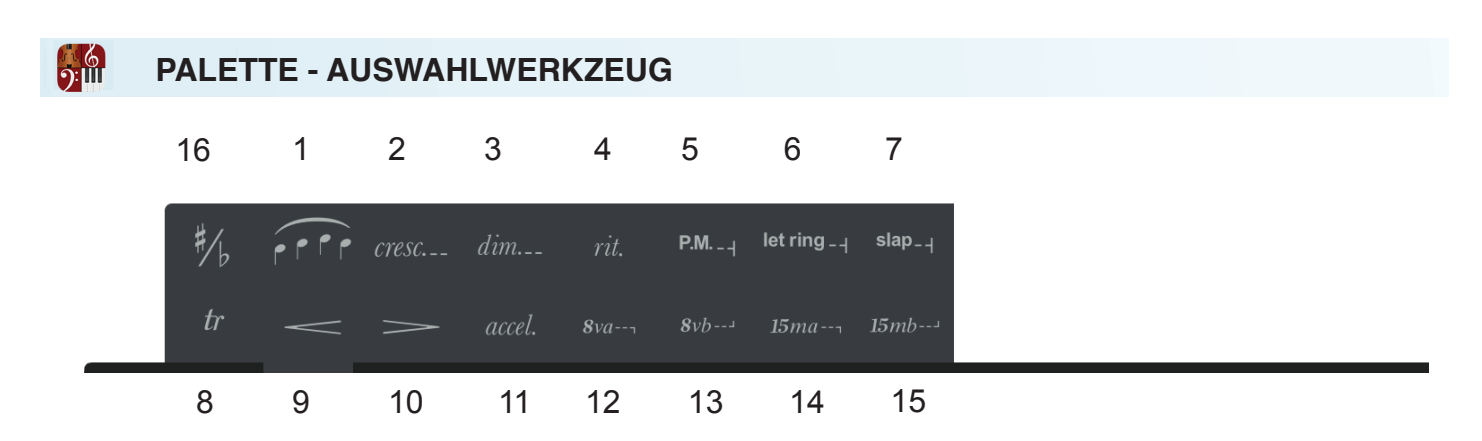

- **1. Bindebogen** Setzt mehrere Noten unter einen Bindebogen
- **2. Crescendo** Fügt ein Crescendo ein
- **3. Diminuendo** Fügt ein Diminuendo ein
- **4. Ritardando**  Fügt ein Ritardando ein \*
- **5. Dämpfen mit Handballen** Wählen Sie Noten für die Funktion "Dämpfen mit dem Handballen" aus
- **6. Klingen lassen** Wählen Sie Noten für die Funktion "Klingen lassen" aus
- **7. Slappen** Wählen Sie Noten aus, auf die Sie die Slap-Technik anwenden möchten
- **8. Triller** Setzt einen Triller ein
- **9. Gabel (Crescendo)** Fügt ein Crescendo ein
- **10. Gabel (Diminuendo)** Fügt ein Diminuendo ein
- **11. Accelerando** Fügt ein Accelerando ein \*
- **12. 8va** Mit dieser Option werden Noten um eine Oktave höher als notiert wiedergegeben
- **13. 8va** Mit dieser Option werden Noten um eine Oktave tiefer als notiert wiedergegeben
- **14. 15ma** Mit dieser Option werden Noten um zwei Oktaven höher als notiert wiedergegeben
- **15. 15mb** Mit dieser Option werden Noten um zwei Oktaven tiefer als notiert wiedergegeben
- **16.** Enharmonisches Werkzeug

\* Wenn Sie ein Rit. oder Accel. eingeben, wird automatisch auch "ein Tempo" eingefügt. Sie können den Tempo-Eintrag doppelt antippen, um ein anderes Tempo zuzuweisen.

#### <span id="page-23-0"></span>・ (6)<br>•?: [[] **PALETTE - SCHNELLZUGRIFFSPALETTE (NUR IPAD)**

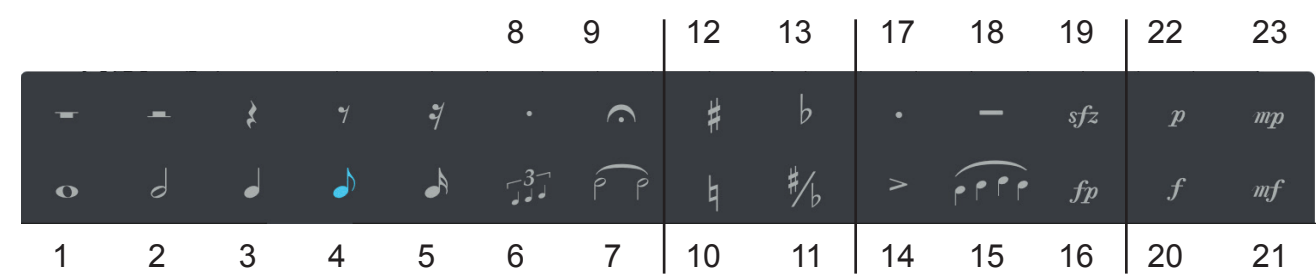

### **Notenwerte**

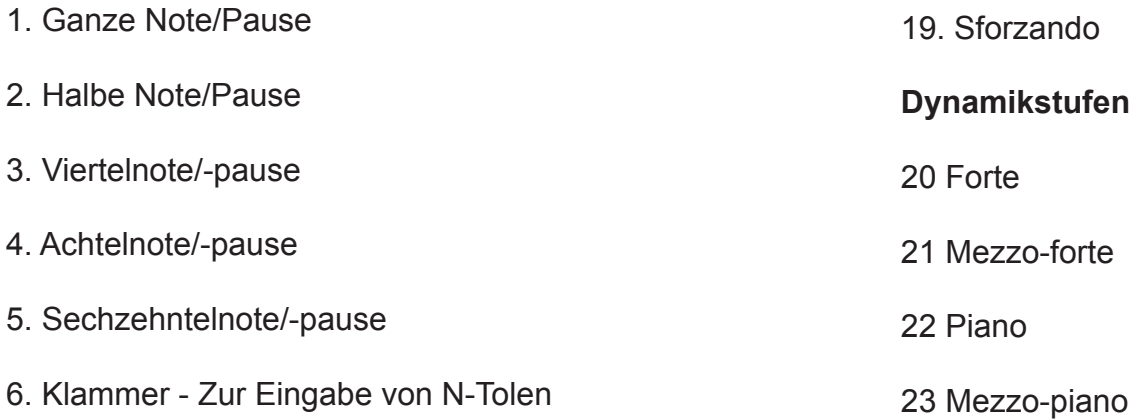

- 7. Bindebogen Zur Eingabe von gebundenen Noten
- 8. Punkt Zur Punktierung beliebiger Noten (z. B. punktierte Halbe)

9. Fermate - Fügen Sie die Fermate in die Partitur ein und tippen Sie sie an, um die Wiedergabedauer festzulegen.

### **Vorzeichen**

- 10. Auflösungszeichen
- 11. Enharmonisches Werkzeug
- 12. Kreuz

13. B

# **Artikulation**

14. Akzent

15. Bindebogen

- 16. Fortepiano
- 17. Stakkato
- 18. Tenuto

24

Hinweis: Die Schnellzugriffspalette ist nicht verfügbar, wenn die Palette mit den Spielanweisungen für Gitarre eingeblendet ist.

# <span id="page-24-0"></span>**PALETTE - NOTEN/PAUSEN-AUSWAHL**

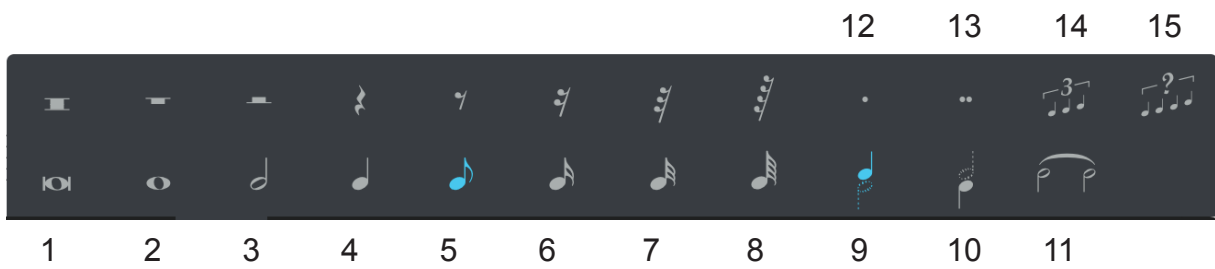

- 1. Doppelganze Note/Doppelganze Pause
- 2. Ganze Note/Ganze Pause
- 3. Halbe Note/Halbe Pause
- 4. Viertelnote/Viertel-Pause
- 5. Achtelnote/Achtel-Pause
- 6. Sechzehntelnote/Sechzehntel-Pause
- 7. Zweiunddreißigstelnote/Zweiunddreißigstel-Pause
- 8. Vierundsechzigstelnote/Vierundsechzigstel-Pause

9. Mehrstimmigkeit (Note darüber) - Verwenden Sie einen "Notenhals nach oben" für Noten, die über einer anderen Note liegen.

10. Mehrstimmigkeit (Note darunter) - Verwenden Sie einen "Notenhals nach unten" für Noten, die unter einer anderen Note liegen.

- 11. Haltebogen Fügt einen Haltebogen zwischen Noten ein.
- 12. Punktiert Fügt einer Note einen Punkt hinzu (z. B. punktierte halbe Note).
- 13. Doppelpunktiert Fügt einer Note einen doppelten Punkt hinzu (z. B. doppelt punktierte halbe Note).
- 14. Klammer Dient zur Anlage einer Triole.
- 15. Klammer Dient zur Anlage einer Triole, N-Tole und anderer Optionen.

# **Hinweis: Auf einem iPhone werden Noten und Pausen über separate Paletten eingegeben, um die Bearbeitung auf kleineren Bildschirmen zu beschleunigen.**

# **PALETTE - AUSWAHL ALTERNATIVER NOTENKOPF**

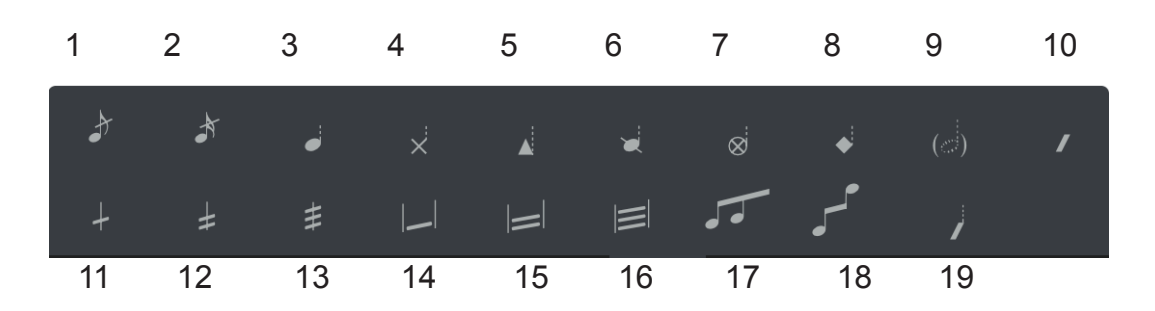

1. Vorschlagnote (Achtel) - Dient zur Eingabe einer Vorschlagnote mit dem rhythmischen Wert einer Achtelnote.

2. Vorschlagnote (Sechzehntel) - Dient zur Eingabe einer Vorschlagnote mit dem rhythmischen Wert einer Sechzehntelnote.

- 3. Standard-Notenkopf
- 4. Kreuznotenkopf

<span id="page-25-0"></span>ြ\ <u>(</u><br>၁:။။

- 5. Dreieck-Notenkopf
- 6. Slash-Notenkopf
- 7. Kreis-Kreuznotenkopf
- 8. Raute-Notenkopf
- 9. Ghost-Notenkopf
- 10. Rhythmus-Schlag ohne Notenhals
- 11. Begrenztes Tremolo (/)
- 12. Begrenztes Tremolo (//)
- 13. Begrenztes Tremolo (///)
- 14. Finger-Tremolo (/)
- 15. Finger-Tremolo (//)
- 16. Finger-Tremolo (///)
- 17. Notenbalken-Werkzeug

18. Stimmübergreifendes Notenbalken-Werkzeug - Wählen Sie eine Region oder einen einzelnen Notenkopf und tippen Sie auf das Werkzeug für stimmübergreifende Notenbalken für einen Klavierauszug

19. Rhythmus-Schlag mit Notenhals

<span id="page-26-0"></span>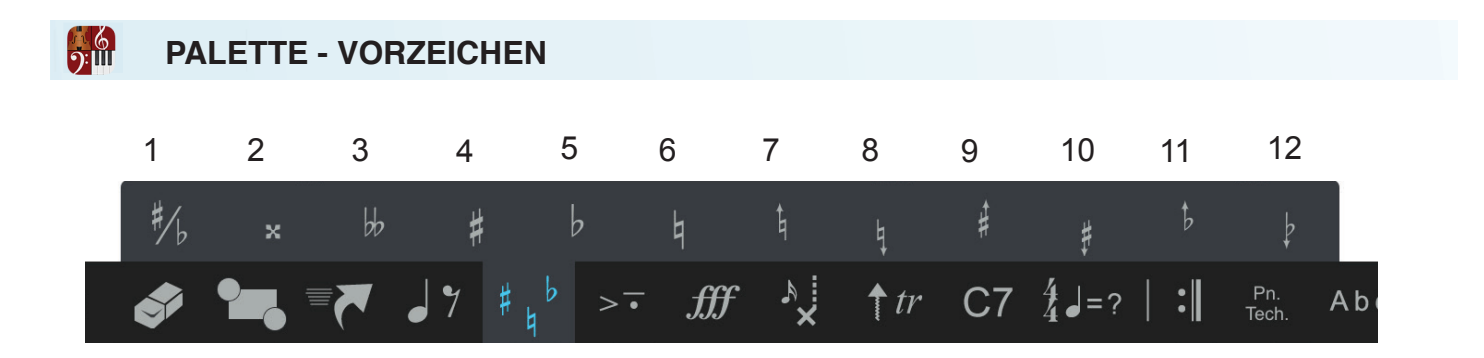

1. Enharmonische Schreibweise - Wählen Sie eine Note aus und tippen Sie das Element an, um die Schreibweise umzukehren (z. B. von Gb zu F#).

- 2. Doppel-Kreuz
- 3. Doppel-b
- 4. Erhöhung
- 5. Verminderung
- 6. Auflösungszeichen
- 7. Erhöhtes Auflösungszeichen
- 8. Abgesenktes Auflösungszeichen
- 9. Erhöhtes Versetzungszeichen #
- 10. Abgesenktes Versetzungszeichen #
- 11. Erhöhtes Versetzungszeichen □
- 12. Abgesenktes Versetzungszeichen

<span id="page-27-0"></span>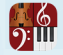

# **PALETTE - ARTIKULATIONEN**

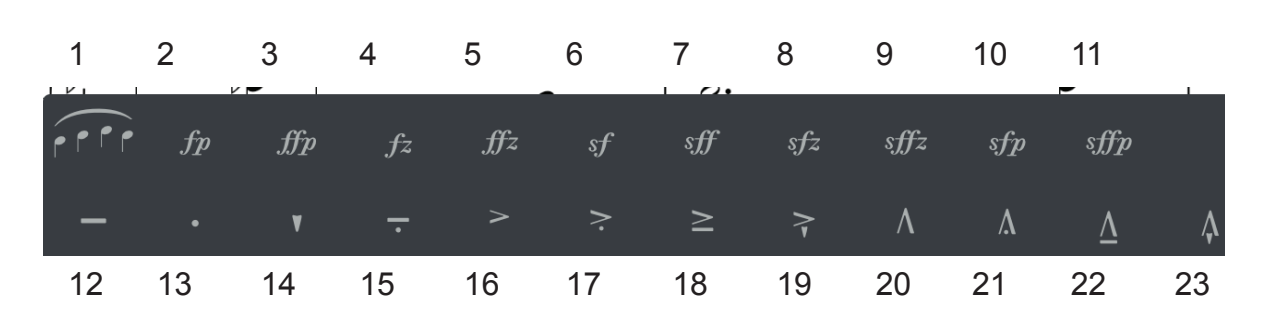

1. Bindebogen - Tippen Sie auf den Bindebogen und dann auf die Anfangsnote. Wenn Sie nun auf die Endnote tippen, werden diese unter dem Bindebogen zusammengefasst.

- 2. Fortepiano
- 3. Fortissimo-piano
- 4. Forzando
- 5. Fortissimo forzando
- 6. Sforzando-forte
- 7. Sforzando-fortissimo
- 8. Sforzato-forte
- 9. Sforzato-fortissimo
- 10. Sforzando-piano
- 11. Sforzando-forte-piano
- 12. Portato
- 13. Stakkato
- 14. Stakkatissimo
- 15. Mezzo stakkato
- 16. Akzent
- 17. Akzent m. Stakkato
- 18. Akzent m. Portato
- 19. Akzent m. Stakkatissimo
- 20. Starker Akzent
- 21. Starker Akzent m. Stakkato
- 22. Starker Akzent m. Portato
- 23. Starker Akzent m. Stakkatissimo

<span id="page-28-0"></span>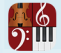

# **PALETTE - DYNAMIKANWEISUNGEN**

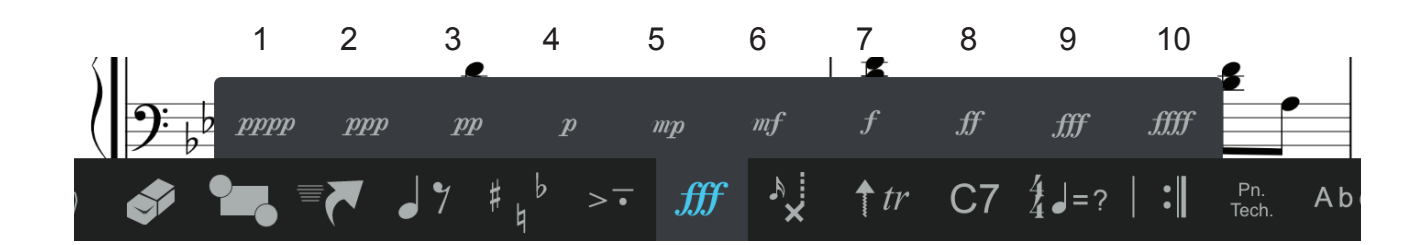

- 1. Pianissississimo
- 2. Pianississimo
- 3. Pianissimo
- 4 Piano
- 5. Mezzo-Piano
- 6. Mezzo-Forte
- 7. Forte
- 8. Fortissimo
- 9. Fortississimo
- 10. Fortissississimo

<span id="page-29-0"></span>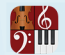

# **PALETTE - INSTRUMENTEN-SPIELANWEISUNGEN**

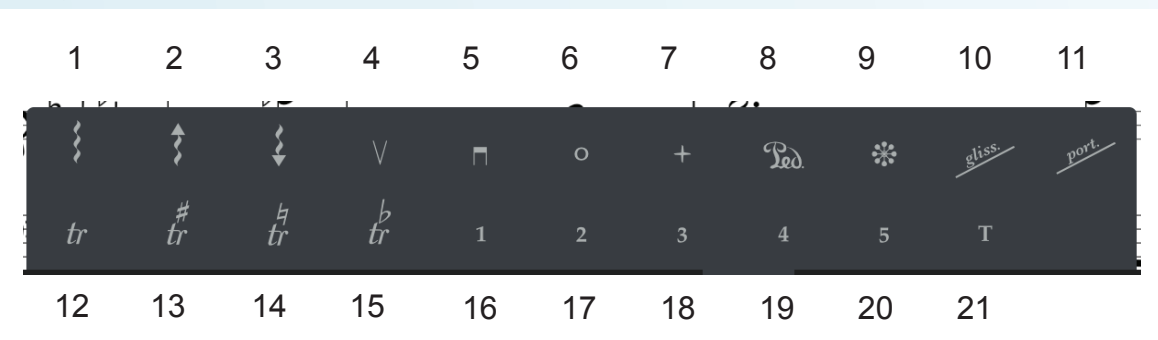

- 1. Arpeggio
- 2. Arpeggio aufwärts
- 3. Arpeggio abwärts
- 4. Aufstrich
- 5. Abstrich
- 6. Offen (Oberton)
- 7. Geschlossen
- 8. Pedal-Marker (gedrückt)
- 9. Pedal-Marker (abgehoben)
- 10. Glissando
- 11. Portamento
- 12. Triller
- 13. Triller #
- 14. Triller mit Auflösungszeichen
- 15. Triller  $<sub>□</sub>$ </sub>
- 16 21. Finger-Marker (T steht für "Daumen")

<span id="page-30-0"></span><u>ာ (၅</u>

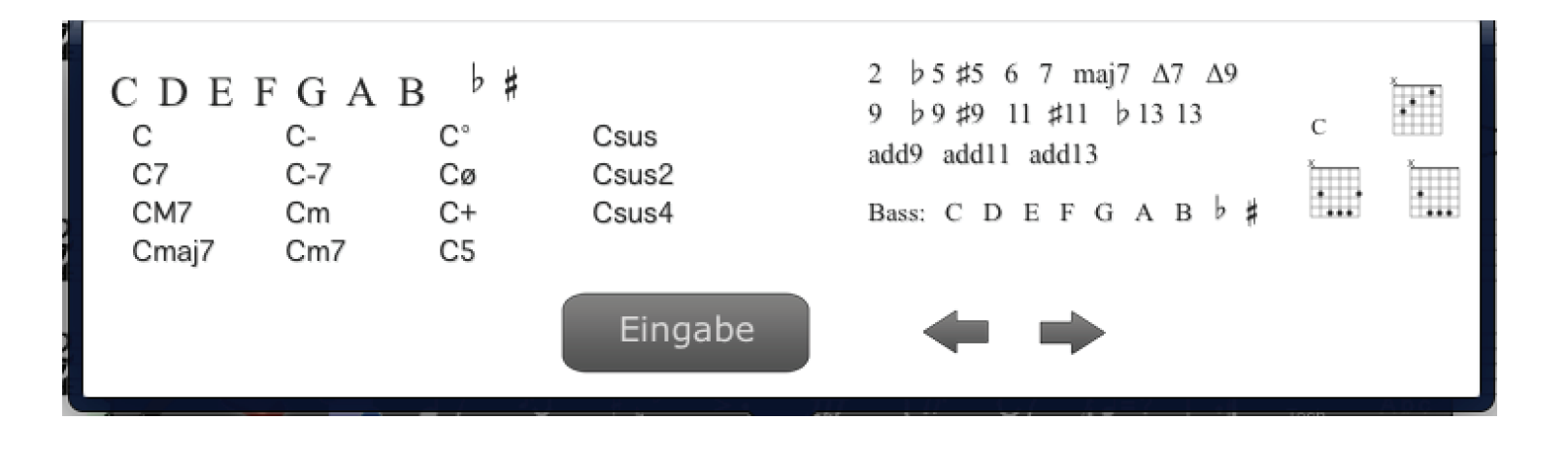

- 1. Wählen Sie den gewünschten Akkord.
- 2. Wählen Sie das Akkordgeschlecht wie Dur, Moll, Septakkord etc.

3. Wählen Sie, ob eine andere Bassnote als der Grundton des Akkords benutzt werden soll, oder verändern Sie nach Bedarf die Erweiterungen.

4. Wählen Sie, ob Sie ein Akkord-Diagramm anstelle des notierten Akkords verwenden möchten.

5. Tippen Sie auf "Eingabe", um den Akkord einzugeben.

6. Bearbeiten Sie mit dem Pfeilen die Position des Akkords oder wechseln Sie zur Eingabeposition für den nächsten Akkord.

Um Ukulele-Akkorde einzugeben, öffnen Sie die Akkord-Bibliothek und tippen ein Ukulele-System an. Nun werden anstatt Gitarren-Akkorde Akkord-Diagramme für eine Ukulele mit Standardstimmung angezeigt.

<span id="page-31-0"></span>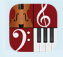

**PALETTE - TAKTSTRICHE UND WIEDERHOLUNGSZEICHEN/WEITERE NAVIGATIONSMARKER**

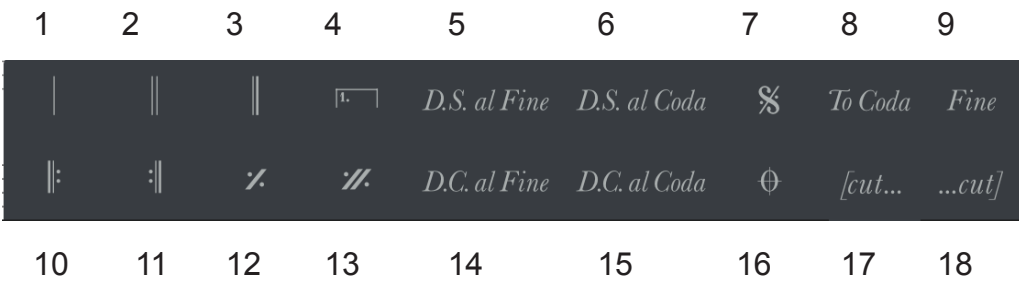

- 1. Normaler Taktstrich / **Takt in der Partitur einfügen**
- 2. Doppeltaktstrich
- 3. Schlussstrich
- 4. Wiederholungszeichen
- 5. D.S. al Fine
- 6. D.S. al Coda
- 7. Segno
- 8. Al Coda
- 9. Fine
- 10. Taktstrich Beginn Wiederholung
- 11. Taktstrich Ende Wiederholung
- 12. Vorherigen Takt wiederholen
- 13. Vorherige 2 Takte wiederholen
- 14. D.C. al Fine
- 15. D.C. al Coda
- 16. Coda
- 17. Start für manuelles Ausschneiden
- 18. Ende für manuelles Ausschneiden

#### <span id="page-32-0"></span><u> 6</u><br>6:111 **PALETTE - INSTRUMENTEN-SPIELANWEISUNGEN 2**

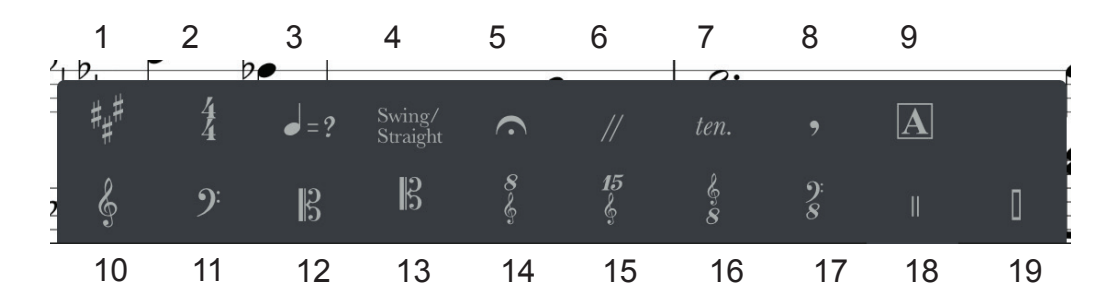

**Geben Sie ein Symbol bzw. einen Marker in der Partitur ein und tippen Sie doppelt darauf, um die Dauer zu bearbeiten**

- 1. Tonart
- 2. Taktmaß
- 3. Metronom-Marker
- 4. Swing/Straight
- 5. Fermate
- 6. Zäsur hinzufügen
- 7. Tenuto
- 8. Atemzeichen
- 9. Probemarker hinzufügen
- 10. Violinschlüssel
- 11. Bassschlüssel
- 12. Altschlüssel
- 13. Tenorschlüssel
- 14. 8va Violinschlüssel
- 15. 15ma Violinschlüssel
- 16. 8vb Violinschlüssel
- 17. 8vb Bassschlüssel
- 18. Schlagzeugschlüssel

<span id="page-33-0"></span>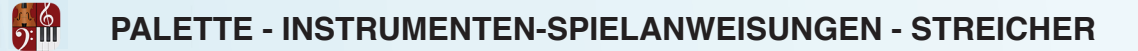

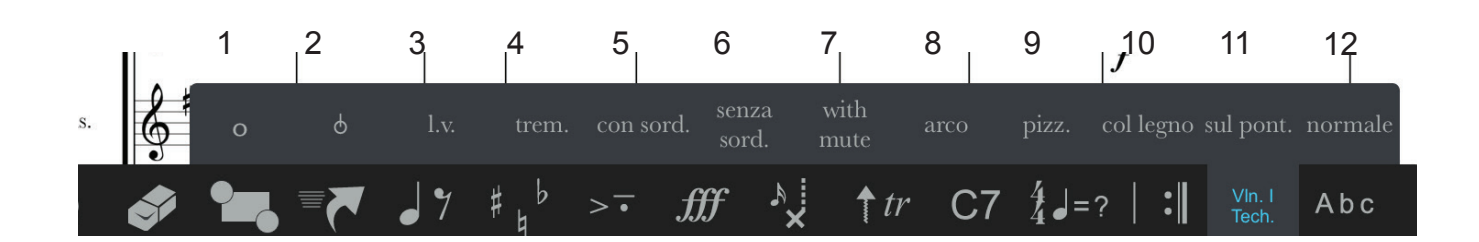

- 1. Offener Oberton
- 2. Bartok Pizz.
- 3. Laissez vibrer (klingen lassen)
- 4. Tremolo
- 5. Con Sordino Mit Dämpfer gespielt
- 6. Senza Sordino Ohne Dämpfer gespielt
- 7. Mit Dämpfer
- 8. Arco Gestrichen
- 9. Pizzicato Das Instrument wird mit dem Finger gezupft
- 10. Col Legno
- 11. Sul Ponticello
- 12. Normal

<span id="page-34-0"></span>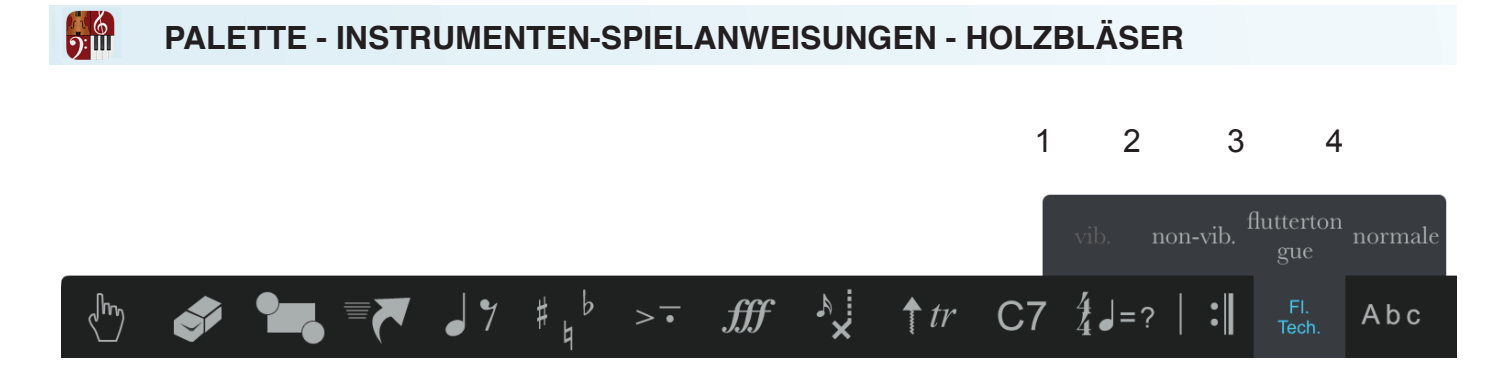

- 1. Vibrato
- 2. Non-Vibrato
- 3. Flatterzunge
- 4. Normal

# **PALETTE - INSTRUMENTEN-SPIELANWEISUNGEN - BLECHBLÄSER**

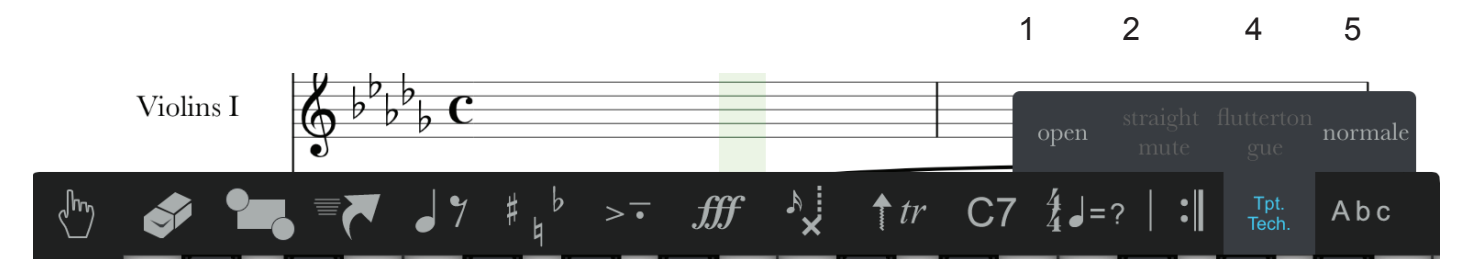

- 1. Offen
- 2.Straight Mute
- 3. Gestopft
- 4. Flatterzunge
- 5. Normal

<span id="page-35-0"></span>**616 PALETTE - INSTRUMENTEN-SPIELANWEISUNGEN - GITARRE 1**

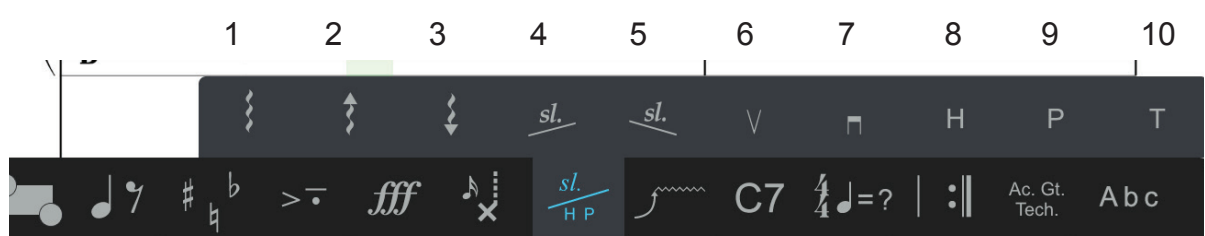

- 1. Arpeggio
- 2. Arpeggio aufwärts
- 3. Arpeggio abwärts
- 4. Slide nach oben
- 5. Slide nach unten
- 6. Anschlag nach oben
- 7. Anschlag nach unten
- 8. Hammering
- 9. Pulling-off
- 10. Griffbrett-Tap

 $\frac{1}{2}$ **PALETTE - INSTRUMENTEN-SPIELANWEISUNGEN - GITARRE 2** 7 191 2 3 4 5 6 **MWW**  $\circledcirc$  $\odot$  $^{\circledR}$  $\circled{3}$ ノ  $\circled{4}$  $\circledS$  $\circledcirc$  $\circledcirc$ m  $\downarrow$ 18 8 9 10 11 12 13 14 15 16 17

- 1. Starkes Vibrato
- 2. Kapo
- 3. Saite ziehen
- 4. Saite vorher ziehen
- 5. Saite loslassen
- 6. Vibratohebel aufwärts
- 7. Fingersatz linke Hand 1-5
- 8. Vibratohebel-Vibrato
- 9. Vibrato
- 10. Saite ziehen und halten
- 11. Saiten ziehen und loslassen
- 12. Saiten vorher ziehen und dann loslassen
- 13. Vibratohebel abwärts
- 14. Daumen rechte Hand
- 15. Zeigefinger rechte Hand
- 16. Mittelfinger rechte Hand
- 17. Ringfinger rechte Hand
- 18. Kleiner Finger rechte Hand
- 19. Offene Saiten 0-7

<span id="page-37-0"></span>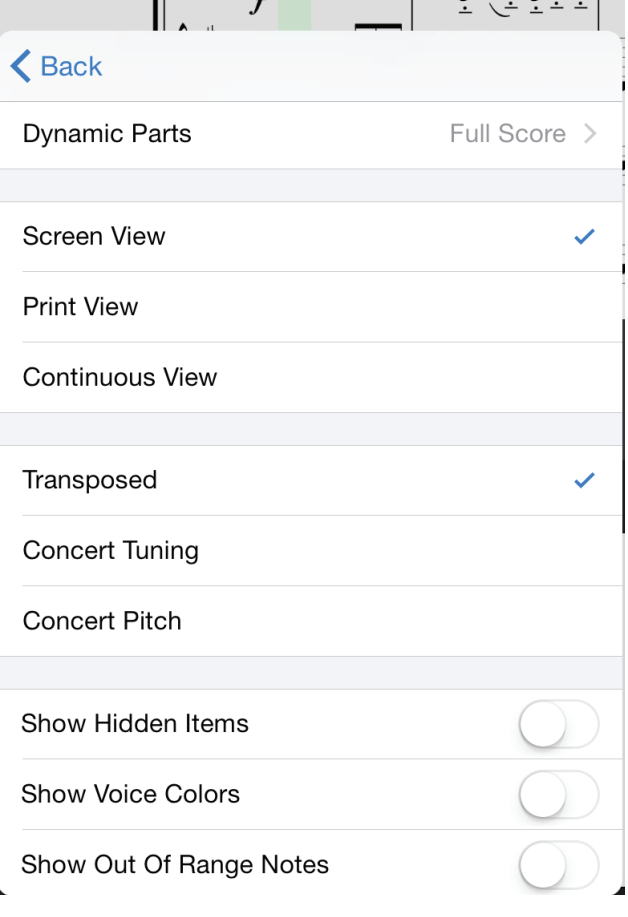

**Bildschirmansicht** - Optimiert die Partitur-Aus- gabe für die Darstellung auf Ihrem iPad- oder iPhone-Bildschirm

**Seitenansicht** - Optimiert die Partitur-Ausgabe für den Ausdruck und blendet Seitenränder ein

**Kontinuierliche Seitenansicht** - Bei der kontinuierlichen Ansicht bewegt sich der grüne Wiedergabe-Marker während dem Einspielen ohne Seitenumbrüche über den Partiturbereich. Ganz links wird ein *Rand* dargestellt: Hier wird die Abkürzung für jedes Instrument (in rot), der aktuelle Notenschlüssel, die Tonart und das Taktmaß dargestellt.

**Dynamische Stimmauszüge...** - Wenn Sie ausgewählte Stimmen darstellen oder ausdrucken möchten, wählen Sie "Dynamische Parts": Nun werden Sie aufgefordert, die Stimmen auszuwählen, die Sie darstellen/drucken möchten.

**Transponiert** - Die gesamte Partitur stellt sofort die transponierte Notation für alle transponierten Instrumente dar.

**Konzertstimmung** - Stellt transponierte Instrumente in derselben Tonart wie alle anderen "C"-Instrumente (allerdings in der jeweiligen Oktavlage) dar.

**Konzertstimmung (Konzertoktave)** - Stellt transponierte Instrumente in derselben Tonart wie alle anderen "C"-Instrumente und in der tatsächlichen Oktavlage dar (eine Piccolo-Flöte wird bspw. eine Oktave tiefer notiert als die tatsächliche Tonhöhe).

**Verborgene Elemente anzeigen** - Blendet verborgene Elemente in Ihrer Partitur ein.

**Farbige Stimmen anzeigen** - Stellt die Stimmen in der Partitur in ihrer Farbe dar.

**Farbe für ungültigen Bereich anzeigen** - Zeigt, welche Noten sich außerhalb des herkömmlichen Instrumenten-Bereichs befinden

**Schnitte ausblenden** - Blendet Schnitte in Ihrer Partitur aus.

<span id="page-38-0"></span>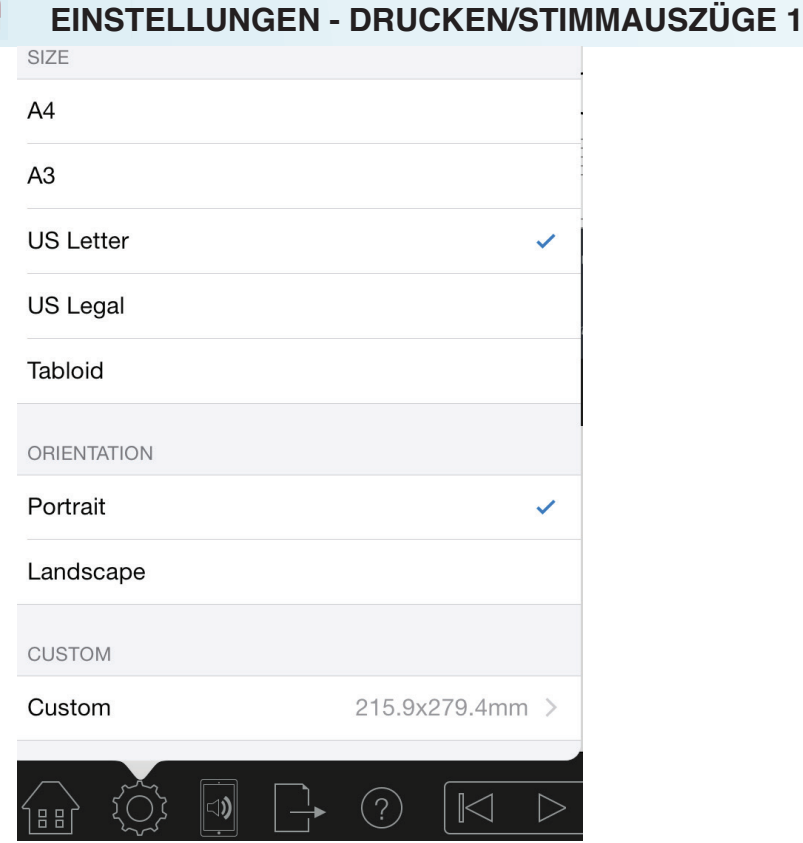

Notion für das iPad integriert alle verfügbaren Anpassungen für das Druck-Layout. Wechseln Sie dazu oben auf den Reiter "Seite" in den Druckeinstellungen.

**Papiergröße** - Wählen Sie das Papierformat und die Ausrichtung (Quer- oder Hochformat)

**Benutzerdefiniert** - Legen Sie die Breite und Höhe für das Papier selbst fest

#### **Layout -**

**Notation Schriftart -** Wählen Sie zwischen den Schriftarten Standard und Jazz und stellen Sie die Schriftgröße ein.

**Taktnummern** - De-/aktivieren Sie die Anzeige der Taktnummern für alle Systeme oder alle Takte.

**Takte je System** - Legen Sie die Anzahl der Takte pro System fest oder lassen Sie Notion die Anzahl automatisch bestimmen.

**System-Namen** - De-/aktivieren Sie die Anzeige der Instrumentennamen und legen Sie fest, ob sie vollständig oder als Abkürzung in allen oder nur dem ersten System angezeigt werden sollen.

Hier stehen weitere Druckeinstellungen zur Verfügung:

**Zeilenabstand** - Steuert den Abstand zwischen den Notenlinien

**Trennzeichen** - Blendet Trennzeichen ein oder aus

**Abstand Trennzeichen** - Steuert den Abstand für Trennzeichen

**Akkord-Zusammenfassung -** De-/aktiviert die Ausgabe der Akkord-Zusammenfassung auf der Seite

<span id="page-39-0"></span>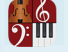

# **EINSTELLUNGEN - DRUCKEN/STIMMAUSZÜGE 3 / MEHRTAKTIGE PAUSEN**

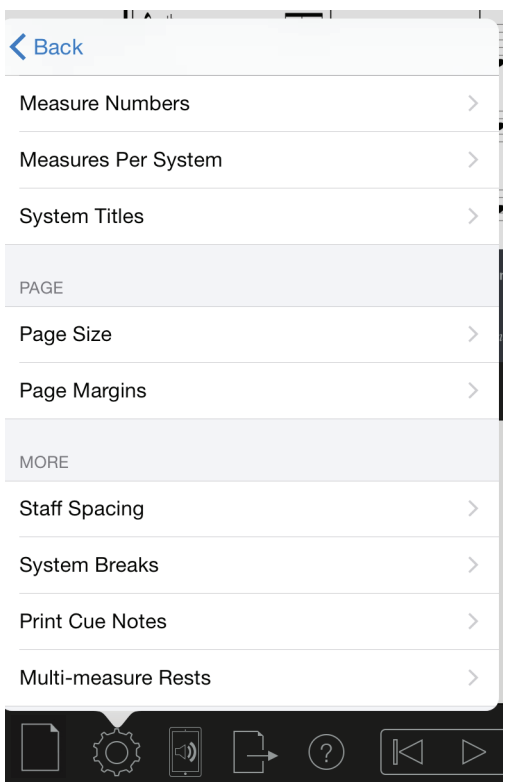

Bei mehrtaktigen Pausen wechseln Sie zu "Stimmauszüge - Mehr" und wählen, ab welcher Anzahl an ganztaktigen Pausen eine mehrtaktige Pause erzeugt wird.

**Anmerkung** - In der Partitur müssen zwei oder mehr Instrumente angelegt sein (in den Partitur-Einstellungen können Sie ein Instrument zu jeder Zeit ausblenden)

**-** Mehrtaktige Pausen werden immer nur bei dynamischen Stimmauszügen dargestellt, nicht aber in der vollständigen Partitur

<span id="page-40-0"></span>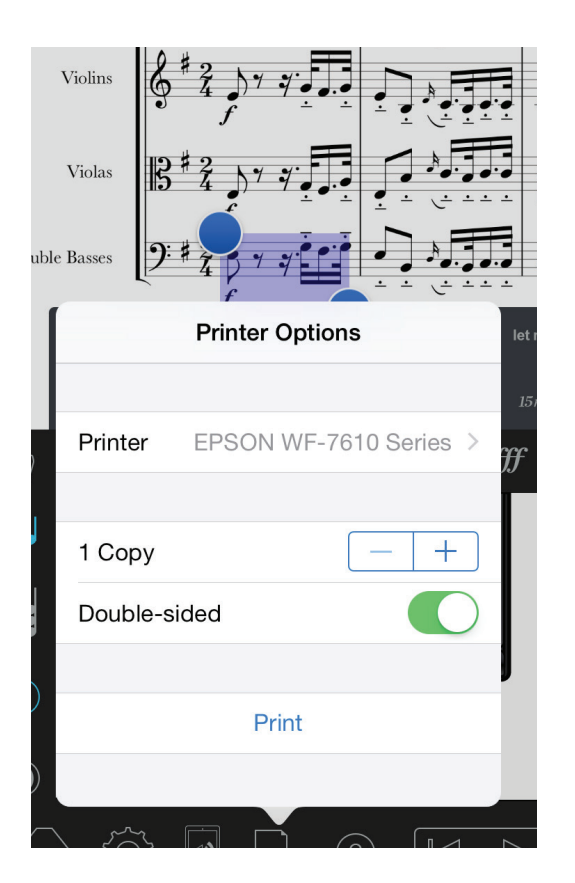

Sie können über AirPrint von Apple drucken.

- Wählen Sie die Export-Optionen im Menü und dann "Partitur drucken" oder "Stimmauszüge drucken".

- Wählen Sie Ihren Drucker
- Wählen Sie die Anzahl der Kopien oder den beidseitigen Druck
- Tippen Sie auf die Taste "Drucken"

# <span id="page-41-0"></span>**HANDWRITING (IN-APP-KAUF FÜR DAS IPAD) / APPLE PENCIL**

Notion kann Ihre handschriftlichen Eingaben nun in Notation umwandeln! Schreiben Sie mit dem Finger, mit einem Eingabestift oder dem Apple Pencil und Notion wandelt Ihre Eingabe um. Sie können nun Noten mit der Hand direkt in die Partitur schreiben. Optional können Sie nach wie vor den Zoombereich für Handwriting verwenden– dies ist besonders bei größeren Werken oder bei der kombinierten Nutzung unterschiedlicher Eingabemethoden nützlich (Handschrifterkennung kann als In-App-Kauf für das iPad erworben werden)

# **Eingaben**

- Öffnen/Erstellen Sie eine Komposition.

- Tippen Sie auf die Auswahl für das virtuelle Instrument und tippen Sie hier auf das Stift-Symbol.

- Blättern und Zoomen mit zwei Fingern
- Wenn Sie diese Option bereits gekauft haben und

erneut gefragt werden, vergewissern Sie sich, dass

Sie mit derselben Apple ID angemeldet sind, mit der Sie die Option gekauft haben.

Sie können zum Zeichnen einen Finger oder auch einen Eingabestift verwenden. Wir verwenden dazu einen Adonit Jot Pro, aber es stehen auch viele andere Eingabestifte zur Auswahl.

Sie können jetzt direkt in die Partitur oder in einem separaten Handschriftenbereich schreiben. - Tippen Sie auf die Auswahl für das virtuelle Instrument

und tippen Sie hier auf

- Tippen Sie auf den Takt in der Komposition, an dem Sie mit der Eingabe beginnen möchten: Der Handwriting-Bereich springt nun auf diese Position.

- Während Ihrer Eingabe werden nun automatisch Objekte eingefügt.
- Verschieben Sie den Handwriting-Bereich mit zwei Fingern an die gewünschte Stelle.

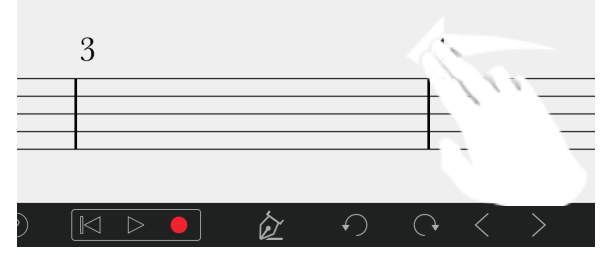

- Löschen über Handschrifterkennung – um eine Note und ihre Auszeichnungen (z.B. Artikulationszeichen) zu löschen, streichen Sie einfach den Notenkopf aus.

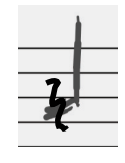

### **Einsatz des Apple Pencil mit Handwriting**

Notion unterstützt nun das Apple iPad Pro und Apple Pencil. Mit dem Apple Pencil können Sie alle vorhandenen Funktionen und Optionen nun mit noch größerer Genauigkeit antippen.

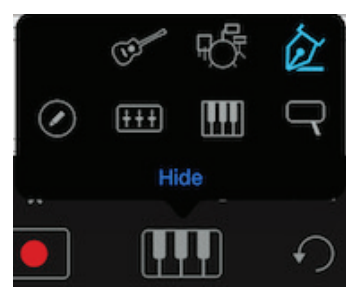

 $\frac{9}{4}$  $\frac{9}{4}$  $\frac{9}{4}$  $\frac{1}{4}$  $\frac{1}{4}$ 

# **Handwriting erkennt die folgenden Notationsobjekte:**

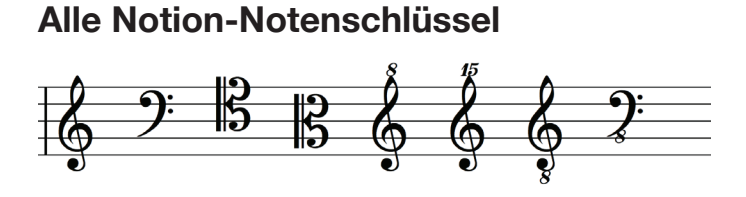

**Einfach und doppelte punktierte Noten** 

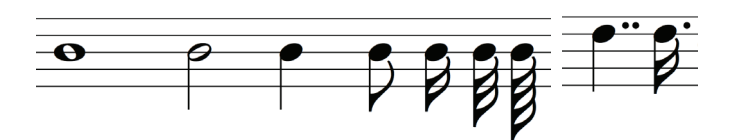

**Einzelne, Schluss-, Doppel- und Wiederholungstaktlinien**

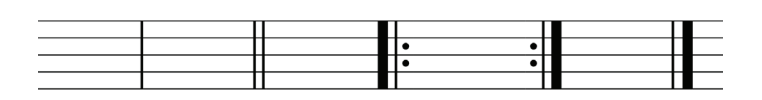

**Akkorde / Vorzeichen inklusive** 

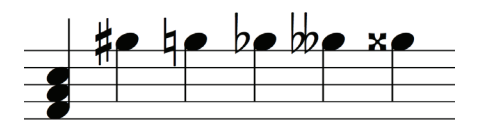

**Verbindungen und Bindebögen**

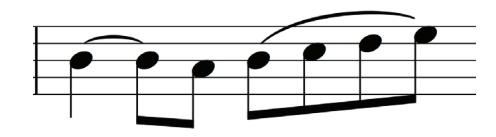

 $\overline{\mathcal{A}}$ 

**Triolen, eigene N-Tolen und andere Verhältnisse**

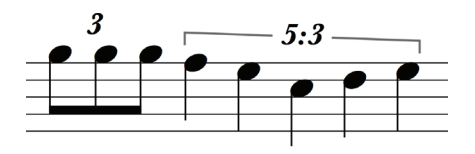

**Taktmaß-Angaben Mitrician Exercise Contracts Hilfslinien** 

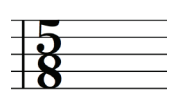

**Artikulationen:**

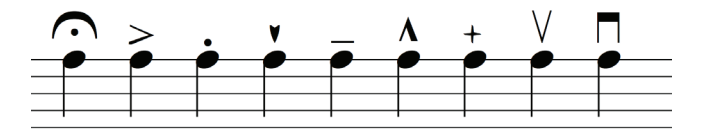

 $\ddot{\boldsymbol{\Theta}}$ 

**Notion Handwriting Powered by MyScript®**

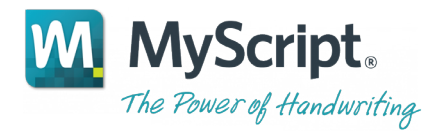

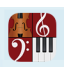

# <span id="page-44-0"></span>**HÄUFIG GESTELLTE FRAGEN**

# **Häufig gestellte Fragen**

Hier finden Sie eine Aufstellung mit häufig gestellten Fragen. Sehen Sie hier nach, ob Ihre Frage/ Anliegen eventuell bereits beantwortet wurde.

# **Wie füge ich meiner Partitur einen Takt hinzu?**

- Positionieren Sie den Wiedergabe-Cursor auf der Stelle, an der Sie Takte einfügen möchten, und tippen Sie auf das Taktstrich-Werkzeug in der Eingabe-Palette.

- Zur Eingabe mehrerer Takte tippen Sie auf einen Takt und halten den Finger gedrückt, um die Takt-Optionen einzublenden. Wählen Sie dann "Taktstriche einfügen" und geben Sie die Anzahl an Taktstrichen ein, die Sie einfügen möchten.

# **Muss ich erneut bezahlen, wenn ich bereits gekaufte Instrumente oder Bundles nochmals herunterladen muss?**

- Nein. So lange Sie im iTunes Store in demselben Account angemeldet sind, können Sie Ihre bereits gekauften Sounds kostenfrei herunterladen. Wenn Sie In-App-Einkäufe erneut herunterladen möchten, tippen Sie auf "Einkäufe wiederherstellen".

# **Welche Datei-Typen können in Notion für das iOS importiert werden?**

- Notion erlaubt den Import von Notion-, MIDI-, MusicXML- und älteren Guitar-Pro-Dateien.

### **Welche Optionen stehen für das Öffnen, Freigeben oder Importieren von Dateien in Notion zur Verfügung?**

- Sie können .notion-, MusicXML- und MIDI-Dateien öffnen/importieren. Zudem können Sie Ihre Dateien per Mail, über die DropBox, iCloud oder iTunes freigeben bzw. veröffentlichen.

### **Wie lösche ich Einträge in einer Partitur?**

Sie können Einträge auf unterschiedliche Weise aus Ihrer Partitur löschen:

- Wählen Sie den Eintrag in Ihrer Partitur an, indem Sie ihn mit dem Finger antippen. Tippen Sie dann auf das Eraser-Symbol in der Palette.

Tippen Sie auf das Symbol "Auswählen" in der Palette. Bestimmen Sie mit Hilfe der blauen Griffe den Bereich, den Sie löschen möchten. Tippen Sie auf das Eraser-Symbol in der Palette.

- Tippen Sie doppelt auf den Bildschirm in dem Bereich, in dem Sie Einträge löschen möchten. Bestimmen Sie mit Hilfe der blauen Griffe den Bereich, den Sie löschen möchten. Wählen Sie nun "Löschen" oder "Entfernen", um die Partitur-Einträge zu entfernen. ("Löschen" entfernt die Noten und Takte, während "Entfernen" nur die Noten löscht.)

### **Muss Notion geöffnet bleiben, wenn ich Instrumente herunterladen möchte?**

- Ja, Notion muss geöffnet bleiben, wenn Einkäufe heruntergeladen werden. Wenn Sie die App während eines Downloads schließen, wird der Download erst beim nächsten Öffnen fortgesetzt. Das ist das übliche Verhalten bei allen Apple In-App-Einkäufen

#### ် (၅)<br>**၁:**။။ **HÄUFIG GESTELLTE FRAGEN**

Häufig gestellte Fragen (Fortsetzung)

# **Woher weiß ich, welche Instrumente installiert sind?**

- Im Store-Menü und Instrumenten-Setup wird für die gekauften Instrumente während eines Downloads ein Fortschrittsbalken eingeblendet. Nach Abschluss steht das Instrument in den Partitur-Einstellungen zur Verfügung und ist im Store-Menü als gekauft markiert.

# **Ich höre bei der Wiedergabe nichts.**

- Vergewissern Sie sich, dass die Lautstärke an Ihrem Gerät hochgeregelt und nicht stumm geschaltet ist. Überprüfen Sie die Mixer-Einstellungen und vergewissern Sie sich, dass kein Track stumm oder solo geschaltet ist.

# **Wo ist meine Partitur gespeichert, während ich daran arbeite?**

- Wenn Sie eine neue Partitur erzeugen oder importieren, wird sie in der Partitur-Liste auf der Startseite unter dem Partitur-Titel gespeichert. Wir empfehlen Ihnen, regelmäßig Sicherungen Ihrer Arbeit auf einem Computer oder anderen Gerät zu erstellen. Erstellen Sie in jedem Fall eine Sicherung, bevor Sie die App aktualisieren oder das Gerät wiederherstellen.

# **Wie lösche ich Dateien aus der Partitur-Liste?**

- Tippen Sie auf die Edit-Taste über der Partitur-Liste oder wischen Sie auf der rechten Seite des Titels nach rechts, um die Löschoption einzublenden.

### **Wie ändere ich die Stimmung meiner Instrumente?**

- Tippen Sie im Menü für die Partitur-Einstellungen auf den blauen Pfeil rechts neben dem Instrument in der Partitur-Liste. Im Dialog Transposition wählen Sie dann den Grundton und die Oktavlage.

# **Warum gibt es bei bestimmten Sounds Probleme bei der Wiedergabe?**

- Entfernen Sie die betreffenden Sounds, indem Sie sie nach links wischen und dann auf "Entfernen" tippen. Laden Sie anschließend die aktuelle Version neu.

### **Feedback**

<sub>46</sub>im Falle von Rückfragen kontaktieren können. Nochmals herzlichen Dank dafür, dass Sie uns [bei](#page-1-1) I Wir entwickeln unsere Produkte ständig weiter und die wichtigste Rückmeldung dazu kommt von Ihnen als Kunden. Wir prüfen das gesamte Feedback und nehmen Vorschläge sehr ernst. Wir sind daher für Ihre Meinung sehr dankbar, wie wir unsere Produkte verbessern können. Versuchen Sie bitte, Ihre Probleme und Vorschläge so konkret wie möglich zu formulieren. Und informieren Sie uns bitte auch über das Produkt, welches Sie verwenden, und Ihre Mail-Adresse, sodass wir Sie der Verbesserung unserer Produkte unterstützen.

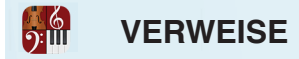

#### Verweise

Portions of this software may utilize the following copyrighted material, the use of which is hereby acknowledged.

Steinberg VST SDK 2.4

VST is a trademark and software of Steinberg Media Technologies GmbH

mda VST plug-ins - June 2008

Copyright © 2008 Paul Kellett

Permission is hereby granted, free of charge, to any person obtaining a copy of this software and associated documentation files (the "Software"), to deal in the Software without restriction, including without limitation the rights to use, copy, modify, merge, publish, distribute, sublicense, and/or sell copies of the Software, and to permit persons to whom the Software is furnished to do so, subject to the following conditions:

The above copyright notice and this permission notice shall be included in all copies or substantial portions of the Software.

THE SOFTWARE IS PROVIDED "AS IS", WITHOUT WARRANTY OF ANY KIND, EXPRESS OR IMPLIED, INCLUDING BUT NOT LIMITED TO THE WARRANTIES OF MERCHANTABILITY, FITNESS FOR A PARTICULAR PURPOSE AND NONINFRINGEMENT. IN NO EVENT SHALL THE AUTHORS OR COPYRIGHT HOLDERS BE LIABLE FOR ANY CLAIM, DAMAGES OR OTHER LIABILITY, WHETHER IN AN ACTION OF CONTRACT, TORT OR OTHERWISE, ARISING FROM, OUT OF OR IN CONNECTION WITH THE SOFTWARE OR THE USE OR OTHER DEALINGS IN THE SOFTWARE.

Anti-Grain Geometry - Version 2.4

Copyright © 2002-2005 Maxim Shemanarev (McSeem)

Redistribution and use in source and binary forms, with or without modification, are permitted provided that the following conditions are met:

- 1. Redistributions of source code must retain the above copyright notice, this list of conditions and the following disclaimer.
- 2. Redistributions in binary form must reproduce the above copyright notice, this list of conditions and the following disclaimer in the documentation and/or other materials provided with the distribution.
- 3. The name of the author may not be used to endorse or promote products derived from this software without specific prior written permission.

THIS SOFTWARE IS PROVIDED BY THE AUTHOR ''AS IS" AND ANY EXPRESS OR IMPLIED WARRANTIES, INCLUDING, BUT NOT LIMITED TO, THE IMPLIED WARRANTIES OF MERCHANTABILITY AND FITNESS FOR A PARTICULAR PURPOSE ARE DISCLAIMED. IN NO EVENT SHALL THE AUTHOR BE LIABLE FOR ANY DIRECT, INDIRECT, INCIDENTAL, SPECIAL, EXEMPLARY, OR CONSEQUENTIAL DAMAGES (INCLUDING, BUT NOT LIMITED TO, PROCUREMENT OF SUBSTITUTE GOODS OR SERVICES; LOSS OF USE, DATA, OR PROFITS; OR BUSINESS INTERRUPTION) HOWEVER CAUSED AND ON ANY THEORY OF LIABILITY, WHETHER IN CONTRACT, STRICT LIABILITY, OR TORT (INCLUDING NEGLIGENCE OR OTHERWISE) ARISING IN ANY WAY OUT OF THE USE OF THIS SOFTWARE, EVEN IF ADVISED OF THE POSSIBILITY OF SUCH DAMAGE.

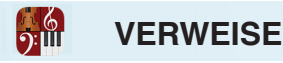

Boost Software License - Version 1.0 - August 17th, 2003

Permission is hereby granted, free of charge, to any person or organization obtaining a copy of the software and accompanying documentation covered by this license (the "Software") to use, reproduce, display, distribute, execute, and transmit the Software, and to prepare derivative works of the Software, and to permit third-parties to whom the Software is furnished to do so, all subject to the following:

The copyright notices in the Software and this entire statement, including the above license grant, this restriction and the following disclaimer, must be included in all copies of the Software, in whole or in part, and all derivative works of the Software, unless such copies or derivative works are solely in the form of machine-executable object code generated by a source language processor.

THE SOFTWARE IS PROVIDED "AS IS", WITHOUT WARRANTY OF ANY KIND, EXPRESS OR IMPLIED, INCLUDING BUT NOT LIMITED TO THE WARRANTIES OF MERCHANTABILITY, FITNESS FOR A PARTICULAR PURPOSE, TITLE AND NON-INFRINGEMENT. IN NO EVENT SHALL THE COPYRIGHT HOLDERS OR ANYONE DISTRIBUTING THE SOFTWARE BE LIABLE FOR ANY DAMAGES OR OTHER LIABILITY, WHETHER IN CONTRACT, TORT OR OTHERWISE, ARISING FROM, OUT OF OR IN CONNECTION WITH THE SOFTWARE OR THE USE OR OTHER DEALINGS IN THE SOFTWARE.

Skia 2D Graphics Library - August 2012

Copyright © 2011 Google Inc. All rights reserved.

Redistribution and use in source and binary forms, with or without modification, are permitted provided that the following conditions are met:

 \* Redistributions of source code must retain the above copyright notice, this list of conditions and the following disclaimer.

 \* Redistributions in binary form must reproduce the above copyright notice, this list of conditions and the following disclaimer in the documentation and/or other materials provided with the distribution.

 \* Neither the name of Google Inc. nor the names of its contributors may be used to endorse or promote products derived from this software without specific prior written permission.

THIS SOFTWARE IS PROVIDED BY THE COPYRIGHT HOLDERS AND CONTRIBUTORS "AS IS" AND ANY EXPRESS OR IMPLIED WARRANTIES, INCLUDING, BUT NOT LIMITED TO, THE IMPLIED WARRANTIES OF MERCHANTABILITY AND FITNESS FOR A PARTICULAR PURPOSE ARE DISCLAIMED. IN NO EVENT SHALL THE COPYRIGHT OWNER OR CONTRIBUTORS BE LIABLE FOR ANY DIRECT, INDIRECT, INCIDENTAL, SPECIAL, EXEMPLARY, OR CONSEQUENTIAL DAMAGES (INCLUDING, BUT NOT LIMITED TO, PROCUREMENT OF SUBSTITUTE GOODS OR SERVICES; LOSS OF USE, DATA, OR PROFITS; OR BUSINESS INTERRUPTION) HOWEVER CAUSED AND ON ANY THEORY OF LIABILITY, WHETHER IN CONTRACT, STRICT LIABILITY, OR TORT (INCLUDING NEGLIGENCE OR OTHERWISE) ARISING IN ANY WAY OUT OF THE USE OF THIS SOFTWARE, EVEN IF ADVISED OF THE POSSIBILITY OF SUCH DAMAGE.

#### ASIHTTPRequest

Copyright (c) 2007-2011, All-Seeing Interactive All rights reserved.

Redistribution and use in source and binary forms, with or without modification, are permitted provided that the following conditions are met:

- \* Redistributions of source code must retain the above copyright notice, this list of conditions and the following disclaimer.
- \* Redistributions in binary form must reproduce the above copyright notice, this list of conditions and the following disclaimer in the documentation and/or other materials provided with the distribution.

 \* Neither the name of the All-Seeing Interactive nor the names of its contributors may be used to endorse or promote products derived from this software without specific prior written permission.

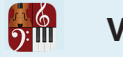

#### **VERWEISE**

THIS SOFTWARE IS PROVIDED BY All-Seeing Interactive "AS IS" AND ANY EXPRESS OR IMPLIED WARRANTIES, INCLUDING, BUT NOT LIMITED TO, THE IMPLIED WARRANTIES OF MERCHANTABILITY AND FITNESS FOR A PARTICULAR PURPOSE ARE DISCLAIMED. IN NO EVENT SHALL All-Seeing Interactive BE LIABLE FOR ANY DIRECT, INDIRECT, INCIDENTAL, SPECIAL, EXEMPLARY, OR CONSEQUENTIAL DAMAGES (INCLUDING, BUT NOT LIMITED TO, PROCUREMENT OF SUBSTITUTE GOODS OR SERVICES; LOSS OF USE, DATA, OR PROFITS; OR BUSINESS INTERRUPTION) HOWEVER CAUSED AND ON ANY THEORY OF LIABILITY, WHETHER IN CONTRACT, STRICT LIABILITY, OR TORT (INCLUDING NEGLIGENCE OR OTHERWISE) ARISING IN ANY WAY OUT OF THE USE OF THIS SOFTWARE, EVEN IF ADVISED OF THE POSSIBILITY OF SUCH DAMAGE.

GHUnit

Created by Gabriel Handford on 1/25/09. Copyright 2009. All rights reserved.

Permission is hereby granted, free of charge, to any person obtaining a copy of this software and associated documentation files (the "Software"), to deal in the Software without restriction, including without limitation the rights to use, copy, modify, merge, publish, distribute, sublicense, and/or sell copies of the Software, and to permit persons to whom the Software is furnished to do so, subject to the following conditions:

The above copyright notice and this permission notice shall be included in all copies or substantial portions of the Software.

THE SOFTWARE IS PROVIDED "AS IS", WITHOUT WARRANTY OF ANY KIND, EXPRESS OR IMPLIED, INCLUDING BUT NOT LIMITED TO THE WARRANTIES OF MERCHANTABILITY, FITNESS FOR A PARTICULAR PURPOSE AND NONINFRINGEMENT. IN NO EVENT SHALL THE AUTHORS OR COPYRIGHT HOLDERS BE LIABLE FOR ANY CLAIM, DAMAGES OR OTHER LIABILITY, WHETHER IN AN ACTION OF CONTRACT, TORT OR OTHERWISE, ARISING FROM, OUT OF OR IN CONNECTION WITH THE SOFTWARE OR THE USE OR OTHER DEALINGS IN THE SOFTWARE.

Reachability

Significant additions made by Andrew W. Donoho, August 11, 2009. This is a derived work of Apple's Reachability v2.0 class.

The below license is the new BSD license with the OSI recommended personalizations. <http://www.opensource.org/licenses/bsd-license.php>

Extensions Copyright (C) 2009 Donoho Design Group, LLC. All Rights Reserved.

Redistribution and use in source and binary forms, with or without modification, are permitted provided that the following conditions are met:

\* Redistributions of source code must retain the above copyright notice, this list of conditions and the following disclaimer.

\* Redistributions in binary form must reproduce the above copyright notice, this list of conditions and the following disclaimer in the documentation and/or other materials provided with the distribution.

\* Neither the name of Andrew W. Donoho nor Donoho Design Group, L.L.C. may be used to endorse or promote products derived from this software without specific prior written permission.

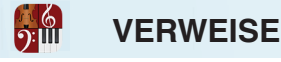

THIS SOFTWARE IS PROVIDED BY DONOHO DESIGN GROUP, L.L.C. "AS IS" AND ANY EXPRESS OR IMPLIED WARRANTIES, INCLUDING, BUT NOT LIMITED TO, THE IMPLIED WARRANTIES OF MERCHANTABILITY AND FITNESS FOR A PARTICULAR PURPOSE ARE DISCLAIMED. IN NO EVENT SHALL THE COPYRIGHT HOLDER OR CONTRIBUTORS BE LIABLE FOR ANY DIRECT, INDIRECT, INCIDENTAL, SPECIAL, EXEMPLARY, OR CONSEQUENTIAL DAMAGES (INCLUDING, BUT NOT LIMITED TO, PROCUREMENT OF SUBSTITUTE GOODS OR SERVICES; LOSS OF USE, DATA, OR PROFITS; OR BUSINESS INTERRUPTION) HOWEVER CAUSED AND ON ANY THEORY OF LIABILITY, WHETHER IN CONTRACT, STRICT LIABILITY, OR TORT (INCLUDING NEGLIGENCE OR OTHERWISE) ARISING IN ANY WAY OUT OF THE USE OF THIS SOFTWARE, EVEN IF ADVISED OF THE POSSIBILITY OF SUCH DAMAGE.

Apple's Original License on Reachability v2.0

Disclaimer: IMPORTANT: This Apple software is supplied to you by Apple Inc. ("Apple") in consideration of your agreement to the following terms, and your use, installation, modification or redistribution of this Apple software constitutes acceptance of these terms. If you do not agree with these terms, please do not use, install, modify or redistribute this Apple software.

In consideration of your agreement to abide by the following terms, and subject to these terms, Apple grants you a personal, non-exclusive license, under Apple's copyrights in this original Apple software (the "Apple Software"), to use, reproduce, modify and redistribute the Apple Software, with or without modifications, in source and/or binary forms; provided that if you redistribute the Apple Software in its entirety and without modifications, you must retain this notice and the following text and disclaimers in all such redistributions of the Apple Software.

Neither the name, trademarks, service marks or logos of Apple Inc. may be used to endorse or promote products derived from the Apple Software without specific prior written permission from Apple. Except as expressly stated in this notice, no other rights or licenses, express or implied, are granted by Apple herein, including but not limited to any patent rights that may be infringed by your derivative works or by other works in which the Apple Software may be incorporated.

The Apple Software is provided by Apple on an "AS IS" basis. APPLE MAKES NO WARRANTIES, EXPRESS OR IMPLIED, INCLUDING WITHOUT LIMITATION THE IMPLIED WARRANTIES OF NON-INFRINGEMENT, MERCHANTABILITY AND FITNESS FOR A PARTICULAR PURPOSE, REGARDING THE APPLE SOFTWARE OR ITS USE AND OPERATION ALONE OR IN COMBINATION WITH YOUR PRODUCTS.

IN NO EVENT SHALL APPLE BE LIABLE FOR ANY SPECIAL, INDIRECT, INCIDENTAL OR CONSEQUENTIAL DAMAGES (INCLUDING, BUT NOT LIMITED TO, PROCUREMENT OF SUBSTITUTE GOODS OR SERVICES; LOSS OF USE, DATA, OR PROFITS; OR BUSINESS INTERRUPTION) ARISING IN ANY WAY OUT OF THE USE, REPRODUCTION, MODIFICATION AND/OR DISTRIBUTION OF THE APPLE SOFTWARE, HOWEVER CAUSED AND WHETHER UNDER THEORY OF CONTRACT, TORT (INCLUDING NEGLIGENCE), STRICT LIABILITY OR OTHERWISE, EVEN IF APPLE HAS BEEN ADVISED OF THE POSSIBILITY OF SUCH DAMAGE.

Copyright (C) 2009 Apple Inc. All Rights Reserved.

#### BugTrap

This license governs use of the accompanying software. If you use the software, you accept this license. If you do not accept the license, do not use the software.

1. Definitions

The terms "reproduce," "reproduction," "derivative works," and "distribution" have the same meaning here as under U.S. copyright law.

A "contribution" is the original software, or any additions or changes to the software.

A "contributor" is any person that distributes its contribution under this license.

"Licensed patents" are a contributor's patent claims that read directly on its contribution.

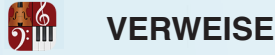

#### 2. Grant of Rights

(A) Copyright Grant- Subject to the terms of this license, including the license conditions and limitations in section 3, each contributor grants you a non-exclusive, worldwide, royalty-free copyright license to reproduce its contribution, prepare derivative works of its contribution, and distribute its contribution or any derivative works that you create.

(B) Patent Grant- Subject to the terms of this license, including the license conditions and limitations in section 3, each contributor grants you a non-exclusive, worldwide, royalty-free license under its licensed patents to make, have made, use, sell, offer for sale, import, and/or otherwise dispose of its contribution in the software or derivative works of the contribution in the software.

#### 3. Conditions and Limitations

(A) No Trademark License- This license does not grant you rights to use any contributors' name, logo, or trademarks.

(B) If you bring a patent claim against any contributor over patents that you claim are infringed by the software, your patent license from such contributor to the software ends automatically.

(C) If you distribute any portion of the software, you must retain all copyright, patent, trademark, and attribution notices that are present in the software.

(D) If you distribute any portion of the software in source code form, you may do so only under this license by including a complete copy of this license with your distribution. If you distribute any portion of the software in compiled or object code form, you may only do so under a license that complies with this license.

(E) The software is licensed "as-is." You bear the risk of using it. The contributors give no express warranties, guarantees or conditions. You may have additional consumer rights under your local laws which this license cannot change. To the extent permitted under your local laws, the contributors exclude the implied warranties of merchantability, fitness for a particular purpose and non-infringement.

#### CAHostTimeBase

Disclaimer: IMPORTANT: This Apple software is supplied to you by Apple Inc. ("Apple") in consideration of your agreement to the following terms, and your use, installation, modification or redistribution of this Apple software constitutes acceptance of these terms. If you do not agree with these terms, please do not use, install, modify or redistribute this Apple software.

In consideration of your agreement to abide by the following terms, and subject to these terms, Apple grants you a personal, non-exclusive license, under Apple's copyrights in this original Apple software (the "Apple Software"), to use, reproduce, modify and redistribute the Apple Software, with or without modifications, in source and/or binary forms; provided that if you redistribute the Apple Software in its entirety and without modifications, you must retain this notice and the following text and disclaimers in all such redistributions of the Apple Software. Neither the name, trademarks, service marks or logos of Apple Inc. may be used to endorse or promote products derived from the Apple Software without specific prior written permission from Apple. Except as expressly stated in this notice, no other rights or licenses, express or implied, are granted by Apple herein, including but not limited to any patent rights that may be infringed by your derivative works or by other works in which the Apple Software may be incorporated.

The Apple Software is provided by Apple on an "AS IS" basis. APPLE MAKES NO WARRANTIES, EXPRESS OR IMPLIED, INCLUDING WITHOUT LIMITATION THE IMPLIED WARRANTIES OF NON-INFRINGEMENT, MERCHANTABILITY AND FITNESS FOR A PARTICULAR PURPOSE, REGARDING THE APPLE SOFTWARE OR ITS USE AND OPERATION ALONE OR IN COMBINATION WITH YOUR PRODUCTS.

IN NO EVENT SHALL APPLE BE LIABLE FOR ANY SPECIAL, INDIRECT, INCIDENTAL OR CONSEQUENTIAL DAMAGES (INCLUDING, BUT NOT LIMITED TO, PROCUREMENT OF SUBSTITUTE GOODS OR SERVICES; LOSS OF USE, DATA, OR PROFITS; OR BUSINESS INTERRUPTION) ARISING IN ANY WAY OUT OF THE USE, REPRODUCTION, MODIFICATION AND/OR DISTRIBUTION OF THE APPLE SOFTWARE, HOWEVER CAUSED AND WHETHER UNDER THEORY OF CONTRACT, TORT (INCLUDING NEGLIGENCE), STRICT LIABILITY OR OTHERWISE, EVEN IF APPLE HAS BEEN ADVISED OF THE POSSIBILITY OF SUCH DAMAGE.

Copyright (C) 2013 Apple Inc. All Rights Reserved.

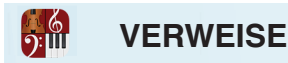

#### Profile.m

Disclaimer: IMPORTANT: This Apple software is supplied to you by Apple Computer, Inc. ("Apple") in consideration of your agreement to the following terms, and your use, installation, modification or redistribution of this Apple software constitutes acceptance of these terms. If you do not agree with these terms, please do not use, install, modify or redistribute this Apple software.

In consideration of your agreement to abide by the following terms, and subject to these terms, Apple grants you a personal, non-exclusive license, under Apple's copyrights in this original Apple software (the "Apple Software"), to use, reproduce, modify and redistribute the Apple Software, with or without modifications, in source and/or binary forms; provided that if you redistribute the Apple Software in its entirety and without modifications, you must retain this notice and the following text and disclaimers in all such redistributions of the Apple Software. Neither the name, trademarks, service marks or logos of Apple Computer, Inc. may be used to endorse or promote products derived from the Apple Software without specific prior written permission from Apple. Except as expressly stated in this notice, no other rights or licenses, express or implied, are granted by Apple herein, including but not limited to any patent rights that may be infringed by your derivative works or by other works in which the Apple Software may be incorporated.

The Apple Software is provided by Apple on an "AS IS" basis. APPLE MAKES NO WARRANTIES, EXPRESS OR IMPLIED, INCLUDING WITHOUT LIMITATION THE IMPLIED WARRANTIES OF NON-INFRINGEMENT, MERCHANTABILITY AND FITNESS FOR A PARTICULAR PURPOSE, REGARDING THE APPLE SOFTWARE OR ITS USE AND OPERATION ALONE OR IN COMBINATION WITH YOUR PRODUCTS.

IN NO EVENT SHALL APPLE BE LIABLE FOR ANY SPECIAL, INDIRECT, INCIDENTAL OR CONSEQUENTIAL DAMAGES (INCLUDING, BUT NOT LIMITED TO, PROCUREMENT OF SUBSTITUTE GOODS OR SERVICES; LOSS OF USE, DATA, OR PROFITS; OR BUSINESS INTERRUPTION) ARISING IN ANY WAY OUT OF THE USE, REPRODUCTION, MODIFICATION AND/OR DISTRIBUTION OF THE APPLE SOFTWARE, HOWEVER CAUSED AND WHETHER UNDER THEORY OF CONTRACT, TORT (INCLUDING NEGLIGENCE) STRICT LIABILITY OR OTHERWISE, EVEN IF APPLE HAS BEEN ADVISED OF THE POSSIBILITY OF SUCH DAMAGE.

Copyright © 2005 Apple Computer, Inc., All Rights Reserved

Crypto++

Compilation Copyright (c) 1995-2013 by Wei Dai. All rights reserved. This copyright applies only to this software distribution package as a compilation, and does not imply a copyright on any particular file in the package.

All individual files in this compilation are placed in the public domain by Wei Dai and other contributors.

The Crypto++ Library (as a compilation) is currently licensed under the Boost Software License 1.0 (http://www.boost.org/users/license.html).

Boost Software License - Version 1.0 - August 17th, 2003

Permission is hereby granted, free of charge, to any person or organization obtaining a copy of the software and accompanying documentation covered by this license (the "Software") to use, reproduce, display, distribute, execute, and transmit the Software, and to prepare derivative works of the Software, and to permit third-parties to whom the Software is furnished to do so, all subject to the following:

The copyright notices in the Software and this entire statement, including the above license grant, this restriction and the following disclaimer, must be included in all copies of the Software, in whole or in part, and all derivative works of the Software, unless such copies or derivative works are solely in the form of machine-executable object code generated by a source language processor.

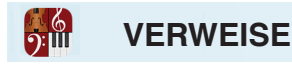

THE SOFTWARE IS PROVIDED "AS IS", WITHOUT WARRANTY OF ANY KIND, EXPRESS OR IMPLIED, INCLUDING BUT NOT LIMITED TO THE WARRANTIES OF MERCHANTABILITY, FITNESS FOR A PARTICULAR PURPOSE, TITLE AND NON-INFRINGEMENT. IN NO EVENT SHALL THE COPYRIGHT HOLDERS OR ANYONE DISTRIBUTING THE SOFTWARE BE LIABLE FOR ANY DAMAGES OR OTHER LIABILITY, WHETHER IN CONTRACT, TORT OR OTHERWISE, ARISING FROM, OUT OF OR IN CONNECTION WITH THE SOFTWARE OR THE USE OR OTHER DEALINGS IN THE SOFTWARE.

Framewave

Apache License, Version 2.0

Apache License Version 2.0, January 2004 http://www.apache.org/licenses/

TERMS AND CONDITIONS FOR USE, REPRODUCTION, AND DISTRIBUTION

1. Definitions.

"License" shall mean the terms and conditions for use, reproduction, and distribution as defined by Sections 1 through 9 of this document.

"Licensor" shall mean the copyright owner or entity authorized by the copyright owner that is granting the License.

"Legal Entity" shall mean the union of the acting entity and all other entities that control, are controlled by, or are under common control with that entity. For the purposes of this definition, "control" means (i) the power, direct or indirect, to cause the direction or management of such entity, whether by contract or otherwise, or (ii) ownership of fifty percent (50%) or more of the outstanding shares, or (iii) beneficial ownership of such entity.

"You" (or "Your") shall mean an individual or Legal Entity exercising permissions granted by this License.

"Source" form shall mean the preferred form for making modifications, including but not limited to software source code, documentation source, and configuration files.

"Object" form shall mean any form resulting from mechanical transformation or translation of a Source form, including but not limited to compiled object code, generated documentation, and conversions to other media types.

"Work" shall mean the work of authorship, whether in Source or Object form, made available under the License, as indicated by a copyright notice that is included in or attached to the work (an example is provided in the Appendix below).

"Derivative Works" shall mean any work, whether in Source or Object form, that is based on (or derived from) the Work and for which the editorial revisions, annotations, elaborations, or other modifications represent, as a whole, an original work of authorship. For the purposes of this License, Derivative Works shall not include works that remain separable from, or merely link (or bind by name) to the interfaces of, the Work and Derivative Works thereof.

"Contribution" shall mean any work of authorship, including the original version of the Work and any modifications or additions to that Work or Derivative Works thereof, that is intentionally submitted to Licensor for inclusion in the Work by the copyright owner or by an individual or Legal Entity authorized to submit on behalf of the copyright owner. For the purposes of this definition, "submitted" means any form of electronic, verbal, or written communication sent to the Licensor or its representatives, including but not limited to communication on electronic mailing lists, source code control systems, and issue tracking systems that are managed by, or on behalf of, the Licensor for the purpose of discussing and improving the Work, but excluding communication that is conspicuously marked or otherwise designated in writing by the copyright owner as "Not a Contribution."

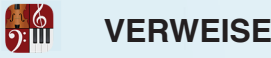

"Contributor" shall mean Licensor and any individual or Legal Entity on behalf of whom a Contribution has been received by Licensor and subsequently incorporated within the Work.

2. Grant of Copyright License. Subject to the terms and conditions of this License, each Contributor hereby grants to You a perpetual, worldwide, non-exclusive, no-charge, royalty-free, irrevocable copyright license to reproduce, prepare Derivative Works of, publicly display, publicly perform, sublicense, and distribute the Work and such Derivative Works in Source or Object form.

3. Grant of Patent License. Subject to the terms and conditions of this License, each Contributor hereby grants to You a perpetual, worldwide, non-exclusive, no-charge, royalty-free, irrevocable (except as stated in this section) patent license to make, have made, use, offer to sell, sell, import, and otherwise transfer the Work, where such license applies only to those patent claims licensable by such Contributor that are necessarily infringed by their Contribution(s) alone or by combination of their Contribution(s) with the Work to which such Contribution(s) was submitted. If You institute patent litigation against any entity (including a cross-claim or counterclaim in a lawsuit) alleging that the Work or a Contribution incorporated within the Work constitutes direct or contributory patent infringement, then any patent licenses granted to You under this License for that Work shall terminate as of the date such litigation is filed.

4. Redistribution. You may reproduce and distribute copies of the Work or Derivative Works thereof in any medium, with or without modifications, and in Source or Object form, provided that You meet the following conditions:

 1. You must give any other recipients of the Work or Derivative Works a copy of this License; and

 2. You must cause any modified files to carry prominent notices stating that You changed the files; and

 3. You must retain, in the Source form of any Derivative Works that You distribute, all copyright, patent, trademark, and attribution notices from the Source form of the Work, excluding those notices that do not pertain to any part of the Derivative Works; and

 4. If the Work includes a "NOTICE" text file as part of its distribution, then any Derivative Works that You distribute must include a readable copy of the attribution notices contained within such NOTICE file, excluding those notices that do not pertain to any part of the Derivative Works, in at least one of the following places: within a NOTICE text file distributed as part of the Derivative Works; within the Source form or documentation, if provided along with the Derivative Works; or, within a display generated by the Derivative Works, if and wherever such third-party notices normally appear. The contents of the NOTICE file are for informational purposes only and do not modify the License. You may add Your own attribution notices within Derivative Works that You distribute, alongside or as an addendum to the NOTICE text from the Work, provided that such additional attribution notices cannot be construed as modifying the License.

You may add Your own copyright statement to Your modifications and may provide additional or different license terms and conditions for use, reproduction, or distribution of Your modifications, or for any such Derivative Works as a whole, provided Your use, reproduction, and distribution of the Work otherwise complies with the conditions stated in this License.

5. Submission of Contributions. Unless You explicitly state otherwise, any Contribution intentionally submitted for inclusion in the Work by You to the Licensor shall be under the terms and conditions of this License, without any additional terms or conditions. Notwithstanding the above, nothing herein shall supersede or modify the terms of any separate license agreement you may have executed with Licensor regarding such Contributions.

6. Trademarks. This License does not grant permission to use the trade names, trademarks, service marks, or product names of the Licensor, except as required for reasonable and customary use in describing the origin of the Work and reproducing the content of the NOTICE file.

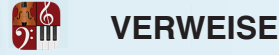

7. Disclaimer of Warranty. Unless required by applicable law or agreed to in writing, Licensor provides the Work (and each Contributor provides its Contributions) on an "AS IS" BASIS, WITHOUT WARRANTIES OR CONDITIONS OF ANY KIND, either express or implied, including, without limitation, any warranties or conditions of TITLE, NON-INFRINGEMENT, MERCHANTABILITY, or FITNESS FOR A PARTICULAR PURPOSE. You are solely responsible for determining the appropriateness of using or redistributing the Work and assume any risks associated with Your exercise of permissions under this License.

8. Limitation of Liability. In no event and under no legal theory, whether in tort (including negligence), contract, or otherwise, unless required by applicable law (such as deliberate and grossly negligent acts) or agreed to in writing, shall any Contributor be liable to You for damages, including any direct, indirect, special, incidental, or consequential damages of any character arising as a result of this License or out of the use or inability to use the Work (including but not limited to damages for loss of goodwill, work stoppage, computer failure or malfunction, or any and all other commercial damages or losses), even if such Contributor has been advised of the possibility of such damages.

9. Accepting Warranty or Additional Liability. While redistributing the Work or Derivative Works thereof, You may choose to offer, and charge a fee for, acceptance of support, warranty, indemnity, or other liability obligations and/or rights consistent with this License. However, in accepting such obligations, You may act only on Your own behalf and on Your sole responsibility, not on behalf of any other Contributor, and only if You agree to indemnify, defend, and hold each Contributor harmless for any liability incurred by, or claims asserted against, such Contributor by reason of your accepting any such warranty or additional liability.

#### OpenSSL

Copyright (c) 1998-2002 The OpenSSL Project. All rights reserved.

Redistribution and use in source and binary forms, with or without modification, are permitted provided that the following conditions are met:

- 1. Redistributions of source code must retain the above copyright notice, this list of conditions and the following disclaimer.
- 2. Redistributions in binary form must reproduce the above copyright notice, this list of conditions and the following disclaimer in the documentation and/or other materials provided with the distribution.
- 3. All advertising materials mentioning features or use of this software must display the following acknowledgment: "This product includes software developed by the OpenSSL Project for use in the OpenSSL Toolkit. (http://www.openssl.org/)"
- 4. The names "OpenSSL Toolkit" and "OpenSSL Project" must not be used to endorse or promote products derived from this software without prior written permission. For written permission, please contact openssl-core@openssl.org.
- 5. Products derived from this software may not be called "OpenSSL" nor may "OpenSSL" appear in their names without prior written permission of the OpenSSL Project.
- 6. Redistributions of any form whatsoever must retain the following acknowledgment:

 "This product includes software developed by the OpenSSL Project for use in the OpenSSL Toolkit (http://www.openssl.org/)"

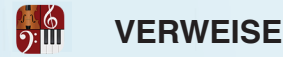

THIS SOFTWARE IS PROVIDED BY THE OpenSSL PROJECT ``AS IS'' AND ANY EXPRESSED OR IMPLIED WARRANTIES, INCLUDING, BUT NOT LIMITED TO, THE IMPLIED WARRANTIES OF MERCHANTABILITY AND FITNESS FOR A PARTICULAR PURPOSE ARE DISCLAIMED. IN NO EVENT SHALL THE OpenSSL PROJECT OR ITS CONTRIBUTORS BE LIABLE FOR ANY DIRECT, INDIRECT, INCIDENTAL, SPECIAL, EXEMPLARY, OR CONSEQUENTIAL DAMAGES (INCLUDING, BUT NOT LIMITED TO, PROCUREMENT OF SUBSTITUTE GOODS OR SERVICES; LOSS OF USE, DATA, OR PROFITS; OR BUSINESS INTERRUPTION) HOWEVER CAUSED AND ON ANY THEORY OF LIABILITY, WHETHER IN CONTRACT, STRICT LIABILITY, OR TORT (INCLUDING NEGLIGENCE OR OTHERWISE) ARISING IN ANY WAY OUT OF THE USE OF THIS SOFTWARE, EVEN IF ADVISED OF THE POSSIBILITY OF SUCH DAMAGE.

#### oscpack

Copyright (c) 2004 Ross Bencina <rossb@audiomulch.com>

Permission is hereby granted, free of charge, to any person obtaining a copy of this software and associated documentation files (the "Software"), to deal in the Software without restriction, including without limitation the rights to use, copy, modify, merge, publish, distribute, sublicense, and/or sell copies of the Software, and to permit persons to whom the Software is furnished to do so, subject to the following conditions:

The above copyright notice and this permission notice shall be included in all copies or substantial portions of the Software.

Any person wishing to distribute modifications to the Software is requested to send the modifications to the original developer so that they can be incorporated into the canonical version.

THE SOFTWARE IS PROVIDED "AS IS", WITHOUT WARRANTY OF ANY KIND, EXPRESS OR IMPLIED, INCLUDING BUT NOT LIMITED TO THE WARRANTIES OF MERCHANTABILITY, FITNESS FOR A PARTICULAR PURPOSE AND NONINFRINGEMENT. IN NO EVENT SHALL THE AUTHORS OR COPYRIGHT HOLDERS BE LIABLE FOR ANY CLAIM, DAMAGES OR OTHER LIABILITY, WHETHER IN AN ACTION OF CONTRACT, TORT OR OTHERWISE, ARISING FROM, OUT OF OR IN CONNECTION WITH THE SOFTWARE OR THE USE OR OTHER DEALINGS IN THE SOFTWARE.

#### oauth

Copyright 2007, 2008, 2009 Robin Gareus <robin@gareus.org>

Permission is hereby granted, free of charge, to any person obtaining a copy of this software and associated documentation files (the "Software"), to deal in the Software without restriction, including without limitation the rights to use, copy, modify, merge, publish, distribute, sublicense, and/or sell copies of the Software, and to permit persons to whom the Software is furnished to do so, subject to the following conditions:

The above copyright notice and this permission notice shall be included in all copies or substantial portions of the Software.

THE SOFTWARE IS PROVIDED "AS IS", WITHOUT WARRANTY OF ANY KIND, EXPRESS OR IMPLIED, INCLUDING BUT NOT LIMITED TO THE WARRANTIES OF MERCHANTABILITY, FITNESS FOR A PARTICULAR PURPOSE AND NONINFRINGEMENT. IN NO EVENT SHALL THE AUTHORS OR COPYRIGHT HOLDERS BE LIABLE FOR ANY CLAIM, DAMAGES OR OTHER LIABILITY, WHETHER IN AN ACTION OF CONTRACT, TORT OR OTHERWISE, ARISING FROM, OUT OF OR IN CONNECTION WITH THE SOFTWARE OR THE USE OR OTHER DEALINGS IN THE SOFTWARE.

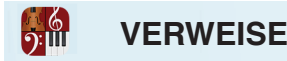

CocoaSoundCloudAPI

Copyright 2010, 2011 nxtbgthng for SoundCloud Ltd.

Licensed under the Apache License, Version 2.0 (the "License"); you may not use this file except in compliance with the License. You may obtain a copy of the License at

http://www.apache.org/licenses/LICENSE-2.0

Unless required by applicable law or agreed to in writing, software distributed under the License is distributed on an "AS IS" BASIS, WITHOUT WARRANTIES OR CONDITIONS OF ANY KIND, either express or implied. See the License for the specific language governing permissions and limitations under the License.

Sparkle

Copyright (c) 2006 Andy Matuschak

Permission is hereby granted, free of charge, to any person obtaining a copy of this software and associated documentation files (the "Software"), to deal in the Software without restriction, including without limitation the rights to use, copy, modify, merge, publish, distribute, sublicense, and/or sell copies of the Software, and to permit persons to whom the Software is furnished to do so, subject to the following conditions:

The above copyright notice and this permission notice shall be included in all copies or substantial portions of the Software.

THE SOFTWARE IS PROVIDED "AS IS", WITHOUT WARRANTY OF ANY KIND, EXPRESS OR IMPLIED, INCLUDING BUT NOT LIMITED TO THE WARRANTIES OF MERCHANTABILITY, FITNESS FOR A PARTICULAR PURPOSE AND NONINFRINGEMENT. IN NO EVENT SHALL THE AUTHORS OR COPYRIGHT HOLDERS BE LIABLE FOR ANY CLAIM, DAMAGES OR OTHER LIABILITY, WHETHER IN AN ACTION OF CONTRACT, TORT OR OTHERWISE, ARISING FROM, OUT OF OR IN CONNECTION WITH THE SOFTWARE OR THE USE OR OTHER DEALINGS IN THE SOFTWARE.

WavPack

Copyright (c) 1998 - 2009 Conifer Software All rights reserved.

Redistribution and use in source and binary forms, with or without modification, are permitted provided that the following conditions are met:

- \* Redistributions of source code must retain the above copyright notice, this list of conditions and the following disclaimer.
- \* Redistributions in binary form must reproduce the above copyright notice, this list of conditions and the following disclaimer in the
- documentation and/or other materials provided with the distribution. \* Neither the name of Conifer Software nor the names of its contributors
- may be used to endorse or promote products derived from this software without specific prior written permission.

THIS SOFTWARE IS PROVIDED BY THE COPYRIGHT HOLDERS AND CONTRIBUTORS "AS IS" AND ANY EXPRESS OR IMPLIED WARRANTIES, INCLUDING, BUT NOT LIMITED TO, THE IMPLIED WARRANTIES OF MERCHANTABILITY AND FITNESS FOR A PARTICULAR PURPOSE ARE DISCLAIMED. IN NO EVENT SHALL THE REGENTS OR CONTRIBUTORS BE LIABLE FOR ANY DIRECT, INDIRECT, INCIDENTAL, SPECIAL, EXEMPLARY, OR CONSEQUENTIAL DAMAGES (INCLUDING, BUT NOT LIMITED TO, PROCUREMENT OF SUBSTITUTE GOODS OR SERVICES; LOSS OF USE, DATA, OR PROFITS; OR BUSINESS INTERRUPTION) HOWEVER CAUSED AND ON ANY THEORY OF LIABILITY, WHETHER IN CONTRACT, STRICT LIABILITY, OR TORT (INCLUDING NEGLIGENCE OR OTHERWISE) ARISING IN ANY WAY OUT OF THE USE OF THIS SOFTWARE, EVEN IF ADVISED OF THE POSSIBILITY OF SUCH DAMAGE.

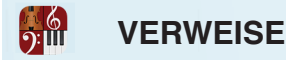

#### ziparchive

Permission is hereby granted, free of charge, to any person obtaining a copy of this software and associated documentation files (the "Software"), to deal in the Software without restriction, including without limitation the rights to use, copy, modify, merge, publish, distribute, sublicense, and/or sell copies of the Software, and to permit persons to whom the Software is furnished to do so, subject to the following conditions:

The above copyright notice and this permission notice shall be included in all copies or substantial portions of the Software.

THE SOFTWARE IS PROVIDED "AS IS", WITHOUT WARRANTY OF ANY KIND, EXPRESS OR IMPLIED, INCLUDING BUT NOT LIMITED TO THE WARRANTIES OF MERCHANTABILITY, FITNESS FOR A PARTICULAR PURPOSE AND NONINFRINGEMENT. IN NO EVENT SHALL THE AUTHORS OR COPYRIGHT HOLDERS BE LIABLE FOR ANY CLAIM, DAMAGES OR OTHER LIABILITY, WHETHER IN AN ACTION OF CONTRACT, TORT OR OTHERWISE, ARISING FROM, OUT OF OR IN CONNECTION WITH THE SOFTWARE OR THE USE OR OTHER DEALINGS IN THE SOFTWARE.

MBProgressHUD

This code is distributed under the terms and conditions of the MIT license.

Copyright (c) 2009 Matej Bukovinski

Permission is hereby granted, free of charge, to any person obtaining a copy of this software and associated documentation files (the "Software"), to deal in the Software without restriction, including without limitation the rights to use, copy, modify, merge, publish, distribute, sublicense, and/or sell copies of the Software, and to permit persons to whom the Software is furnished to do so, subject to the following conditions:

The above copyright notice and this permission notice shall be included in all copies or substantial portions of the Software.

THE SOFTWARE IS PROVIDED "AS IS", WITHOUT WARRANTY OF ANY KIND, EXPRESS OR IMPLIED, INCLUDING BUT NOT LIMITED TO THE WARRANTIES OF MERCHANTABILITY, FITNESS FOR A PARTICULAR PURPOSE AND NONINFRINGEMENT. IN NO EVENT SHALL THE AUTHORS OR COPYRIGHT HOLDERS BE LIABLE FOR ANY CLAIM, DAMAGES OR OTHER LIABILITY, WHETHER IN AN ACTION OF CONTRACT, TORT OR OTHERWISE, ARISING FROM, OUT OF OR IN CONNECTION WITH THE SOFTWARE OR THE USE OR OTHER DEALINGS IN THE SOFTWARE.

#### MyScript Handwriting Recognition Technology

© 2014 MyScript. All Rights Reserved. MyScript is trademark of MyScript, registered in the US and in other countries

libffi © 1996-2012 Anthony Green, Red Hat, Inc and others

Permission is hereby granted, free of charge, to any person obtaining a copy of this software and associated documentation files (the ``Software''), to deal in the Software without restriction, including without limitation the rights to use, copy, modify, merge, publish, distribute, sublicense, and/or sell copies of the Software, and to permit persons to whom the Software is furnished to do so, subject to the following conditions:

The above copyright notice and this permission notice shall be included in all copies or substantial portions of the Software.

THE SOFTWARE IS PROVIDED ``AS IS'', WITHOUT WARRANTY OF ANY KIND, EXPRESS OR IMPLIED, INCLUDING BUT NOT LIMITED TO THE WARRANTIES OF MERCHANTABILITY, FITNESS FOR A PARTICULAR PURPOSE AND NONINFRINGEMENT. IN NO EVENT SHALL THE AUTHORS OR COPYRIGHT HOLDERS BE LIABLE FOR ANY CLAIM, DAMAGES OR OTHER LIABILITY, WHETHER IN AN ACTION OF CONTRACT, TORT OR OTHERWISE, ARISING FROM, OUT OF OR IN CONNECTION WITH THE SOFTWARE OR THE USE OR OTHER DEALINGS IN THE SOFTWARE.

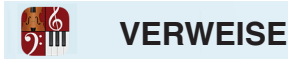

WTFPL 2.0 libTomCrypt+ libTomMath © 2004 Sam Hocevar LibTomCrypt is licensed under DUAL licensing terms. LibTomCrypt is public domain. As should all quality software be. Tom St Denis

Miniz - Rich Geldreich This is free and unencumbered software released into the public domain.

Anyone is free to copy, modify, publish, use, compile, sell, or distribute this software, either in source code form or as a compiled binary, for any purpose, commercial or non-commercial, and by any means.

In jurisdictions that recognize copyright laws, the author or authors of this software dedicate any and all copyright interest in the software to the public domain. We make this dedication for the benefit of the public at large and to the detriment of our heirs and successors. We intend this dedication to be an overt act of relinquishment in perpetuity of all present and future rights to this software under copyright law.

THE SOFTWARE IS PROVIDED "AS IS", WITHOUT WARRANTY OF ANY KIND, EXPRESS OR IMPLIED, INCLUDING BUT NOT LIMITED TO THE WARRANTIES OF MERCHANTABILITY, FITNESS FOR A PARTICULAR PURPOSE AND NONINFRINGEMENT. IN NO EVENT SHALL THE AUTHORS BE LIABLE FOR ANY CLAIM, DAMAGES OR OTHER LIABILITY, WHETHER IN AN ACTION OF CONTRACT, TORT OR OTHERWISE, ARISING FROM, OUT OF OR IN CONNECTION WITH THE SOFTWARE OR THE USE OR OTHER DEALINGS IN THE SOFTWARE.

xxHash Library Copyright (c) 2012-2014, Yann Collet All rights reserved.

Redistribution and use in source and binary forms, with or without modification, are permitted provided that the following conditions are met:

- \* Redistributions of source code must retain the above copyright notice, this list of conditions and the following disclaimer.
- \* Redistributions in binary form must reproduce the above copyright notice, this list of conditions and the following disclaimer in the documentation and/or other materials provided with the distribution.

THIS SOFTWARE IS PROVIDED BY THE COPYRIGHT HOLDERS AND CONTRIBUTORS "AS IS" AND ANY EXPRESS OR IMPLIED WARRANTIES, INCLUDING, BUT NOT LIMITED TO, THE IMPLIED WARRANTIES OF MERCHANTABILITY AND FITNESS FOR A PARTICULAR PURPOSE ARE DISCLAIMED. IN NO EVENT SHALL THE COPYRIGHT HOLDER OR CONTRIBUTORS BE LIABLE FOR ANY DIRECT, INDIRECT, INCIDENTAL, SPECIAL, EXEMPLARY, OR CONSEQUENTIAL DAMAGES (INCLUDING, BUT NOT LIMITED TO, PROCUREMENT OF SUBSTITUTE GOODS OR SERVICES; LOSS OF USE, DATA, OR PROFITS; OR BUSINESS INTERRUPTION) HOWEVER CAUSED AND ON ANY THEORY OF LIABILITY, WHETHER IN CONTRACT, STRICT LIABILITY, OR TORT (INCLUDING NEGLIGENCE OR OTHERWISE) ARISING IN ANY WAY OUT OF THE USE OF THIS SOFTWARE, EVEN IF ADVISED OF THE POSSIBILITY OF SUCH DAMAGE.